Internal Use Only (非公開)

# TR-1-0171 ワーク・ベンチツールキット・ウィジェット Work Bench Toolkit Widget

北垣内浩二 Koji Kitagaito

#### 1990.9

#### 概要

数あるウィンドウ・システムの中で今や事実上の業界標準のシステムともいえ XWindow System Version 11であるが、その内部構造は一般的に良く知られて いない。本稿はこのXWindow System全体の構造を解説すると共に、今回実際に 作成したワーク·ベンチツールキット·ウィジェットを紹介し、実際の使用方法を 検討する。またそれと同時に、その中で使用している関数群が、どのような働き をしているのかなどの記述も行っているので、本稿の熟読によって、 XWindow System Version 11上でのプログラミングが容易に行えるようになって頂けるこ とを期待する。

### ATR Interpreting Telephony Research Laboratories ATR自動翻訳電話研究所

# Contents

# Chapter 1

Work Bench Toolkit Widget and X Window System Version 11

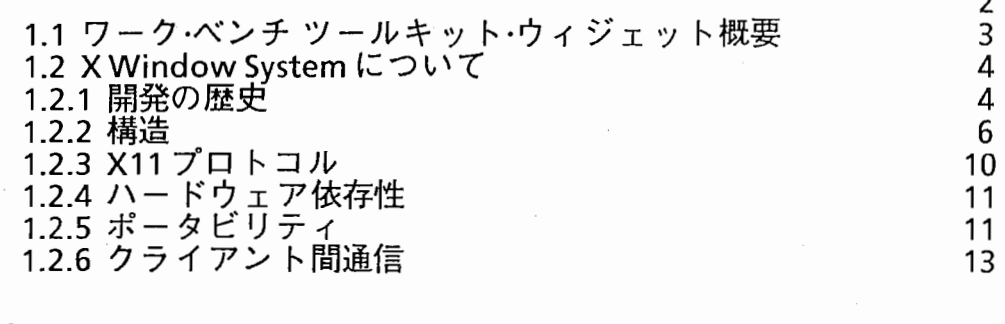

# Chapter 2

Attributes of Work Bench Toolkit Widget Functions

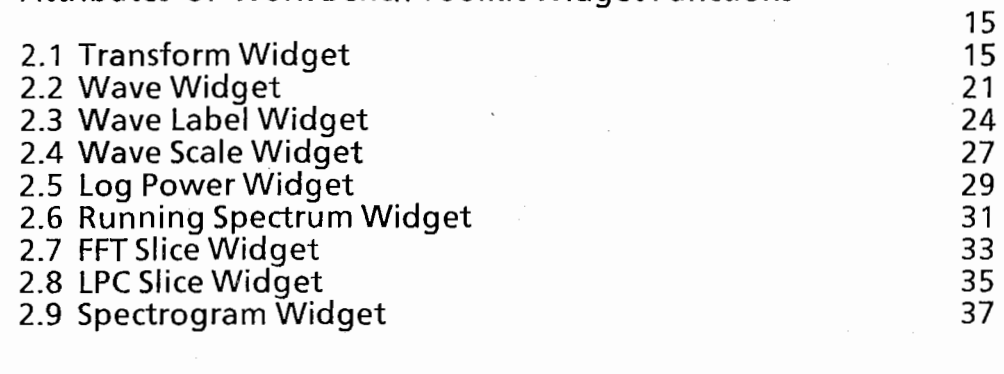

# Chapter 3

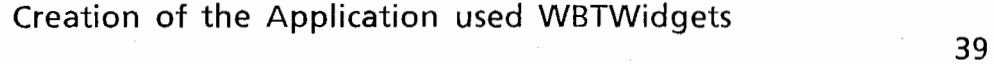

# Chapter 4

Speech Work Bench Version 4

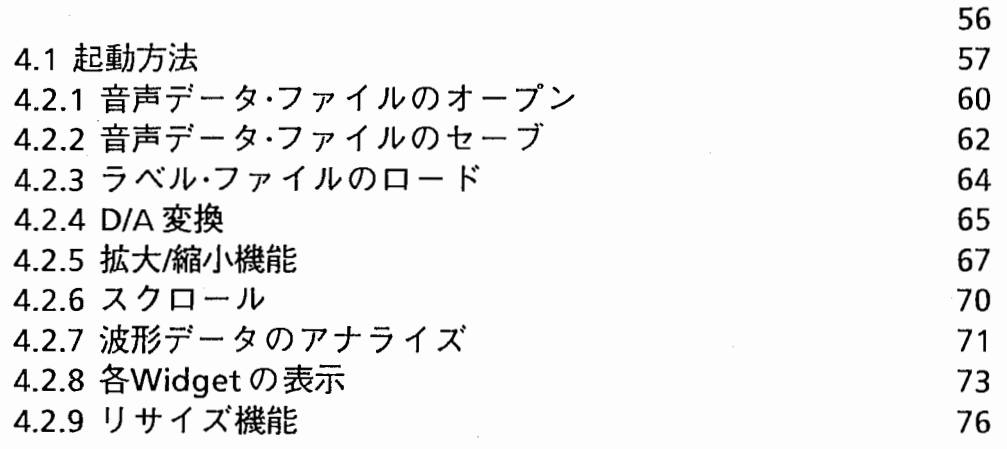

# Chapter 1

 $C_{\infty}$  .

こんぶ 。 ド

# Work Bench Toolkit Widget and X Window System Version 11

1.1 ワーク・ベンチツールキット・ウイジェット概要

本ソフトウェアは、XWindow System Version 10 (以下 X10 と略す)にて稼働 していた音声処理ワーク·ベンチ Ver3.0 をX Window System Version 11 (以下 Xllと略す)に対応するように書換えを行った際、今までのグラフィック・サプ ルーチンを他のXllのアプリケーションにおいても、効果的且つ容易に使用でき るようにとウイジェットとして作成したものである。

このバージョンは、音声ファイル、ラベルファイルから、

- 波形
- ラベル
- 時間軸スケール
- ログ・パワー
- ランニング・スペクトラム
- FFT スペクトラム・スライス
- LPCスペクトラム・スライス
- スペクトログラム

を表示できるウイジェットから構成されている。これらは特別にWorkBench Toolkit Widget (以下 WBTWidgetと略す)と命名した。

WBTWidgetはX11に標準で用意されているToolkit widgetと同じ書式をもち、 またそれらと併用し同じ様に使用できる。

波形ウイジェット上にて行う波形の編集は、白黒の反転でより明確に操作出来 るよう改善されている。波形、ラベル、時間軸スケール、ログ・パワー、ランニ ング・スペクトラム等は、それを実際に管理しているウィンドウのサイズの変更 で同じ様に拡大/縮小出来るように作成されている。

今回これらのグラフィック表示ルーチンをWidgetとして作成した目的は、

他のアプリケーションから使用する時の結合の容易性  $\bigcap$ 

 $\bigcirc$ 目的に合ったパラメータ設定によるグラフィック表示の多様性

 $\rightarrow$ 

・き, r

畠 -

他のサブ・ルーチンから独立したイベント処理の実現  $\bigcirc$ 

保守の容易性  $\bigcirc$ 

○ 他のウィンドウ・システムとの互換性

の向上である。よって今回のワーク・ベンチは勿論、他の如何なるアプリケー ションとも結合が可能となっている。具体例を上げれば、音声ファイルとラベ ル・ファイルから、波形とラベルのみを表示するアプリケーション、相関計算後 のデータ・ファイルを基に、ランニング・スペクトラムのみを表示するアプリケー ションなどを作成することも簡単に出来る。

またこのWidgetというものを使用するの最大のメリットは、X11のXlibとい う最も低レベルの関数群、またXToolkit Widgetという標準関数群のみを使用し て作成されているので、DEC社のDECWindows®は勿論、OSF/Motif<sup>™</sup>とも容易 に結合可能となっていることである。

1.2 X Window System について

ここまでで X Window System の用語が使われたので、ここでその X Window Systemについて少し解説を行いたい。

1.2.1 開発の歴史

X Window Systemはスタンフォード大学で開発された W システム を、マサチューセッツ工科大学のコンピュータ研究所と、IBM、DEC によって資金援助された教育関係の共同プログラムである Athenaプロ ジェクトが採用し、開発を推進してきた事実上の業界標準ウィンドウ・ システムである。このシステムの特徴として、アプリケーションとそ れを使用するワーク・ステーションが独立しており、その実現に独自の 高性能ネットワーク・プロトコルを使用しているので、ベンダー、或る

 $\overline{4}$ 

いはオペレーティング・システムからの独立性を実現している。それま で各ベンダー毎に存在していた固有のウィンドウ・システムでの問題点 としては、そのシステムにおいて開発されてきたアプリケーション は、他のベンダーのシステムでは互換性がなく、ソース・コードの大幅 な書き換えを余儀なくされていた。しかしこのXWindow System (特 に X11)によってこの問題点はほとんど解消されたと言えるであろ う。つまりソース・レベルでの移植が可能となったのである。

ここで特に X11 と断ったのは、 X10 ではハードウェア依存性が結構 高く、特にキーボードに関してはDECのLK201を前提としており、ま た標準でサポートされるハードウェアがX10R3ではDEC QDSS、DEC QVSS、DEC VS100、Sunに限定されていた。またソフトウェア的に もサポートされる OSが4.3BSDのみで、System V 系ではかなり手を加 えなければいけなかった。このような問題点はXllでは解消されてい る。

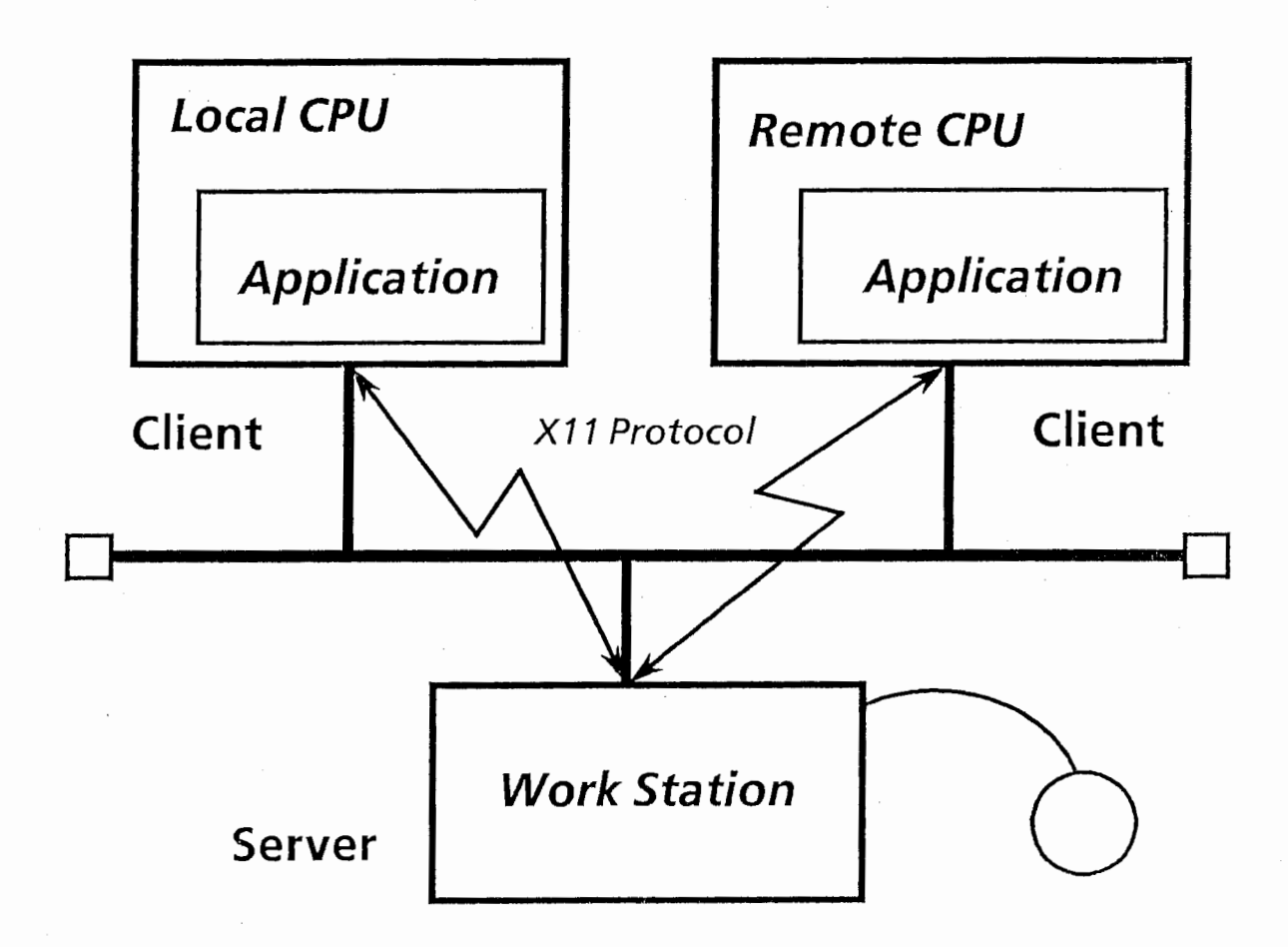

# Figure 2-2-1 X11 Server and Client Model

X11は、Xサーバ、Xlib、X Toolkit、という3つの基本要素から成り 立っている。このXlib、X Toolkit は標準のX11 であり、Xlib, XToolkit, XtWidget Setを使用したアプリケーションをXクライアン トという。 Xサーバと Xクライアントの結合はローカル・エリア又はワ イド・エリアのネットワークのどちらでも良く、研究所内は勿論、イン ターネットに加入さえしていれば、例えば日本のワーク・ステーション から外国など遠隔地のシステムにリモート・ログインし、そこで実行し

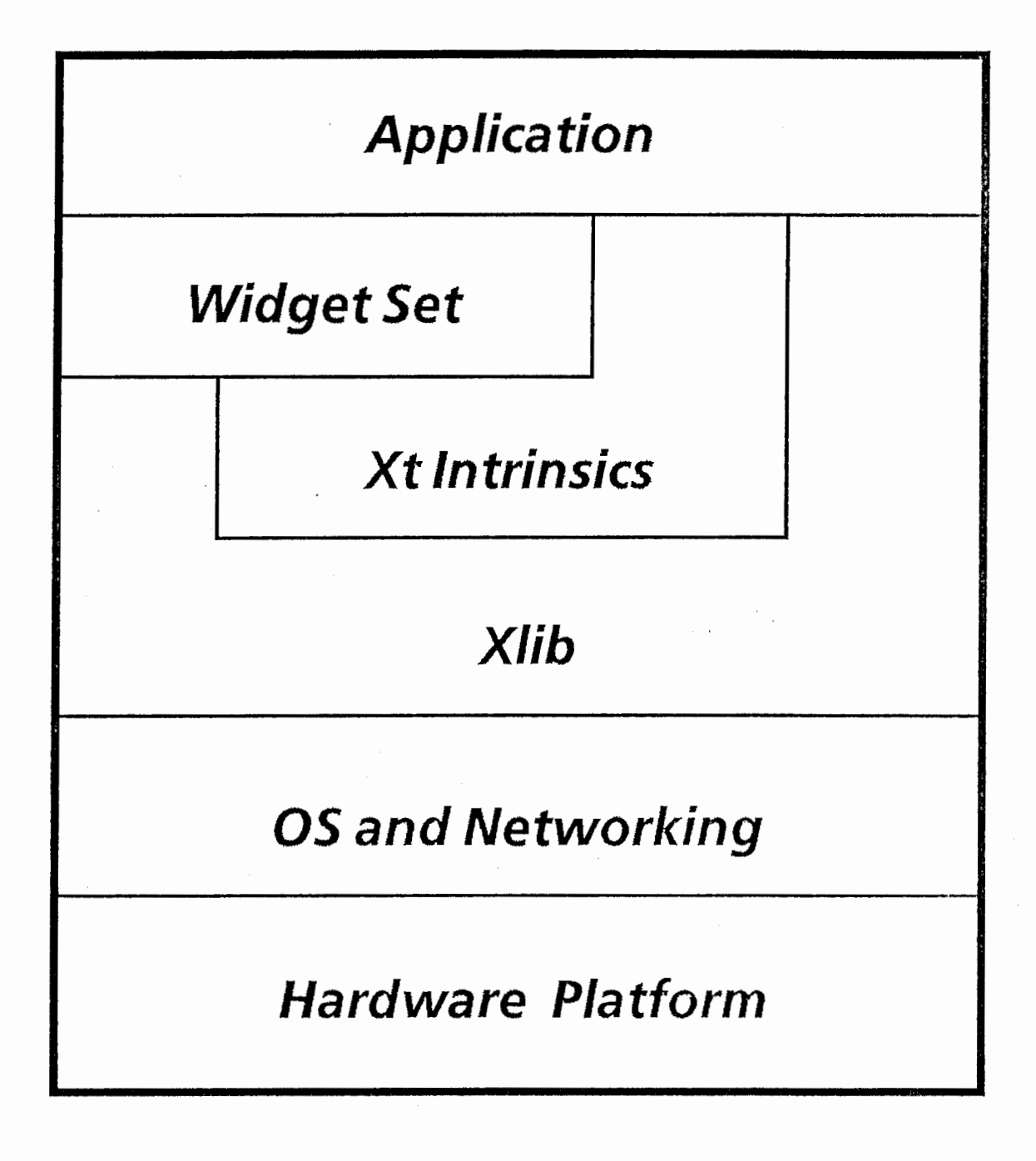

Figure 2-2-2 X11 Structure

たアプリケーションを日本のあるワーク・ステーション上に表示すると いうことも可能である。

Xllのネット・ワークの透過性を応用すれば、この様な遠陥地のシス テム上でのアプリケーションの実行を始め、以下の様な使い方も可能 である。

0 システムの資源が少なく環境の悪いパーソナル・コンピュータ上に おいて、豊かな資源、優れた環境のスーパー・コンピュータのアプリ ケーションを有効に活用する。

0 UNIX環境のみでなく、 VAX/VMS環境との接続をも可能として おり、異機種の異なった OSとの対話を実現している。これは、 TCP/IP とDECnetという複数のプロトコルをサポートすることによっ て実現しているのである。

"

1.2.2.1 Xサーバ

Xサーバは、デイスプレイ、キーボードとマウスから構成される ハード・ウェアのことであり、アプリケーションのグラフィック機能 の実現、各アプリケーションのウィンドウ操作機能、アプリケーショ ンに対するイベント処理等の入力機能を提供している。

ここでいうアプリケーションとは勿論Xクライアントのことであ る。

1.2.2.2 Xlib

Xlibはベース・ウィンドウシステムであり、ネットワーク・プロトコ ルに対するインターフェイスをとるC言語ライブラリのパッケージで ある。これはプロシージャ・インターフェイスに渡されたパラメータ を自動的にネットワーク・プロトコルに変換し、サーバから送られてき たアプリケーションの復帰値に変換する。これはOSに最も近い部分に 存在するのであるが、アプリケーション・ユーザはネットワークのプ ロトコル及びハードウェア・コールを考えずに開発を行うことが可能で ある。

また、よりユーザ・インターフェイスを向上させるためのものが、 X Toolkit関数として用意されている。これは、それぞれのインター フェイスである Widgetとそれらを管理する Intrinsic関数から構成さ れている。

1.2.2.3 XToolkit

X Toolkitはユーザ・インターフェイスを実現するために必要なサブ・ ルーチンの追加セットであり、 Intrinsic(イントリンシック)と Widget(ウイジェット)から構成されている。これらを一言でいえば、 ウイジェットはユーザ・インターフェイスを構築するためのルーチン であり、アプリケーションから容易に呼び出すことができる。イント リンシックは、ウイジェットを簡単に記述するために用意されている 関数群で、同時にウイジェットに対するマネージメントも行ってい る。

1.2.3 Xllプロトコル

Xllは独自のXWindow System Protocolを採用し、デバイス・イン デイベンデントな環境を実現している。 Xアプリケーションはネット ワーク・プロトコルを直接要求し使用するのではなく、 Xlibにこの機能 を代行させてプログラミングのインターフェイスを使用して動作する ので、ユーザはこのプロトコルを意識せずにプログラミングが可能と なる。またネットワーク透過性があるので、ローカル及びリモートの CPUからアプリケーションをワーク・ステーション上に実行すること ができる。Xlibの関数は、Xプロトコルと1対1で対応している。

Xへの要求はほとんど非同期である。よってクライアントは前の要 求を待っことなく次の要求を送信できる。 Xllへの要求のうち、その ステータス返さなければならないものに関しては、サーバがそれを生 成してクライアントに返す。またそのステータスによって次の動作を 行うものに関しては、その要求は同期を取ろうとするのである。

勿論これらの要求に対するエラーも非同期で返ってくる。よって Xllでアプリケーションを開発するときは、そのエラー処理ループの 中で常にステータスの状態をハンドリングするようにしておかなけれ ばならない。

..

X クライアントは、如何なるベンダのXサーバに対しても、実行が 保証されている。 Figure·2-2-1 の様に、1つのサーバに対して複数のク ライアントからのアクセスは勿論可能なのであるが、この複数のクラ イアントはサーバと同じベンダの、また同じ OS、ハードウェアで開発 されたものである必要はない。またこれらのクライアントも同じベン ダの CPUである必要は勿論ない。

特筆すべき事は、異なったベンダのクライアント間におけるデータ 共有のハンドリングである。インテルの 8086マイクロプロセッサ、モ トローラの 68000マイクロプロセッサなどのデータ・フォーマットは、 記憶領域の小さな部分が最初のバイトである、 BigEndianフォーマッ トであるが、DECのVAXコンピュータはその逆の Little Endian フォーマットである。これらの異なったアーキテクチアのクライアン ト間においてデータ共有するときは、プロトコル中でバイト順序を変 える必要があるのだが、この処理をアプリケーションではなくワーク ステーションに行わせている。よってアプリケーション開発はこの処 理を全く気にせずに行えるのである。

1.2.5 ポータビリティ

Xllで開発されたクライアントは、どのベンダーのCPU、ハード ウェアにおいても、そのソース・コードを再コンパイルするだけで実 行が可能となっている。これは、X11におけるアプリケーション開発 の大前提である。しかし一般ユーザ、またはこれから Xllを使用して アプリケーション開発を行っていこうと考えている人々を混乱させて いることがある。

例えばアプリケーション開発者が、今現在DECwindowsを使用して いるとする。彼は前述の大前提に従って、このDECwindows もX11に

は違いないから、 DECwindowsで開発したアプリケーションは他のど のウインドウ・システム、例えば OSF/Motifにおいてもコンパイルが でき、実行が可能であると信じている。しかし答えは"ノー"である。 Figure 2-2-2 を見て頂きたい。 DECwindows も OSF/Motif もX11 を含 んでいる。これはXlib とXt Intrinsics という標準のX11である。しか しそれだけではただのXllである。ウィンドウ・システムを開発して いるあらゆるベンダーは、各自のウインドウ・システムにオリジナリ ティを加えている。例えばそれぞれウィンドウ・システムのスタイル を作り出す為に、 WidgetSetを作成している。この各ウィンドウ・シス テムのWidget Set はX11 で書かれてはいるのだが、標準のX11 とは言 わない。このWidgetSetが何であるかによって、 DECwindowsまたは OSF/Motif であるとの区別ができ、"DECwindows Widget Set"、 "Motif Widget Set"という言い方ができるのである。よって

"DEC windowsで開発する"というのは、このDECwindowsWidget Set を含めた形で開発を行うことを言うのである。だから、 Motifの中に在 ろうはずがない、 DECwindowsWidget Setを使用したアプリケーショ ンは、 Motifでは動作しないのである。しかしそのアプリケーション Xlib,Xt Intrinsicsのみを使用したものであれば、それぞれのウィン ドウ・システムにおいて互換性が保証される。

話がややこしくなるが Motifにて開発したアプリケーションは、 "DECwindowsでは動作しないが、 DECwindowsがインストールされ たワークステーションでは動作可能"である。これはどういう事かと いうと、 DECwindowsがインストールされたワークステーション に、Motif をインストールすればいいのである。MotifはDECwindows とは違いOSF からソースで提供されているから、1つのワースステー ションにこれら複数のウィンドウ・システムの共存は可能である。そし て、それぞれのWidgetSetのライブラリを同時にリンクすればいいの である。

 $\ddot{\phantom{0}}$ 

1.2.6 クライアント間通信

XllにはAtomというものが存在し、各クライアントはこのAtom いうものを利用してお互いの通信を可能としている。ではこのAtom は一体どういうものであるか。

Atomは、概念のレベルではユニークな名前である。 Atomは文字列 の様に取り扱われ、 32ビットを使用した識別子である。 Xllには既に 定義済のAtomが多数存在する。これらは <Xll/Xatom.h>にて定義さ れている。そのうちのいくつかを列挙してみよう。

### Window Manager Hints

XA WM CLASS XA WM COMMAND XA WM CLIENT MACHINE XA WM HINTS XA WM ICON NAME XA WM ICON SIZE XA WM NAME XA WM NORMAL HINTS XA WM TRANSIENT FOR XA WM ZOOM HINTS

### Cut Buffers

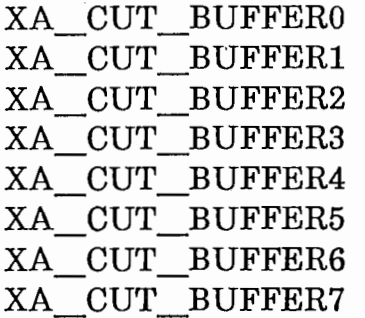

### Standard Color Maps

XA RGB BEST MAP XA RGB BLUE MAP XA\_RGB\_DEFAULT MAP XA RGB GRAY MAP XA\_RGB\_GREEN MAP XA\_RGB\_RED\_MAP

### **Selections**

XA PRIMARY XA SECONDARY

### Table 2-2-6 Atoms

Window Manager Hints のアトムに関しては、Window Managerの プロパティ、例えばその名前、アイコンの名前、サイズなどが設定さ れている。 StandardColor Mapのアトムは、ルート・ウィンドウのカ ラーマップに関する値、 RGBの最大値などが設定されている。そして Cut Bufferes とSelections によってクライアント間通信が実現されてい る。 WindowManagerは異なった 8つのバッファを用意しており、こ のバッファを利用してターミナル・エミュレータのクライアント間に おけるテキストのカット・アンド・ペーストを実現している。また Selectionsも同様の働きをしている。

これら定義済のAtomの他に、アプリケーション開発者自身が特別に Atomを定義することも可能である。

# **Chapter 2**

# **Attributes** of Work Bench Toolkit Widget Functions

# 2.WBTWidget

# 2.1 Transform Widget

ユーザの座標系(ワールド座標系)とXウィンドウの座標系の座標変換を行うため のWidget。変換定数(scaleX/Y,deltaX/Y)の管理、座標変換関数の提供、変換定数 が変更された場合の書き直しの要求などを行う。 複数の Transform Widget 間 で、変換定数を共有させるための仕組みも提供する。

0 Widgetの定義

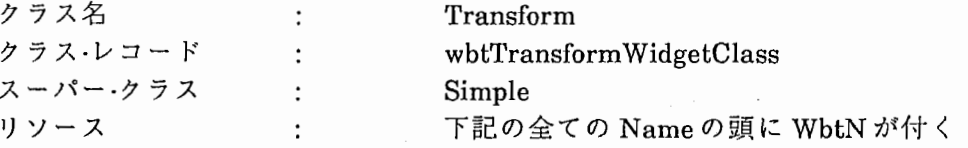

.  $\searrow$  .

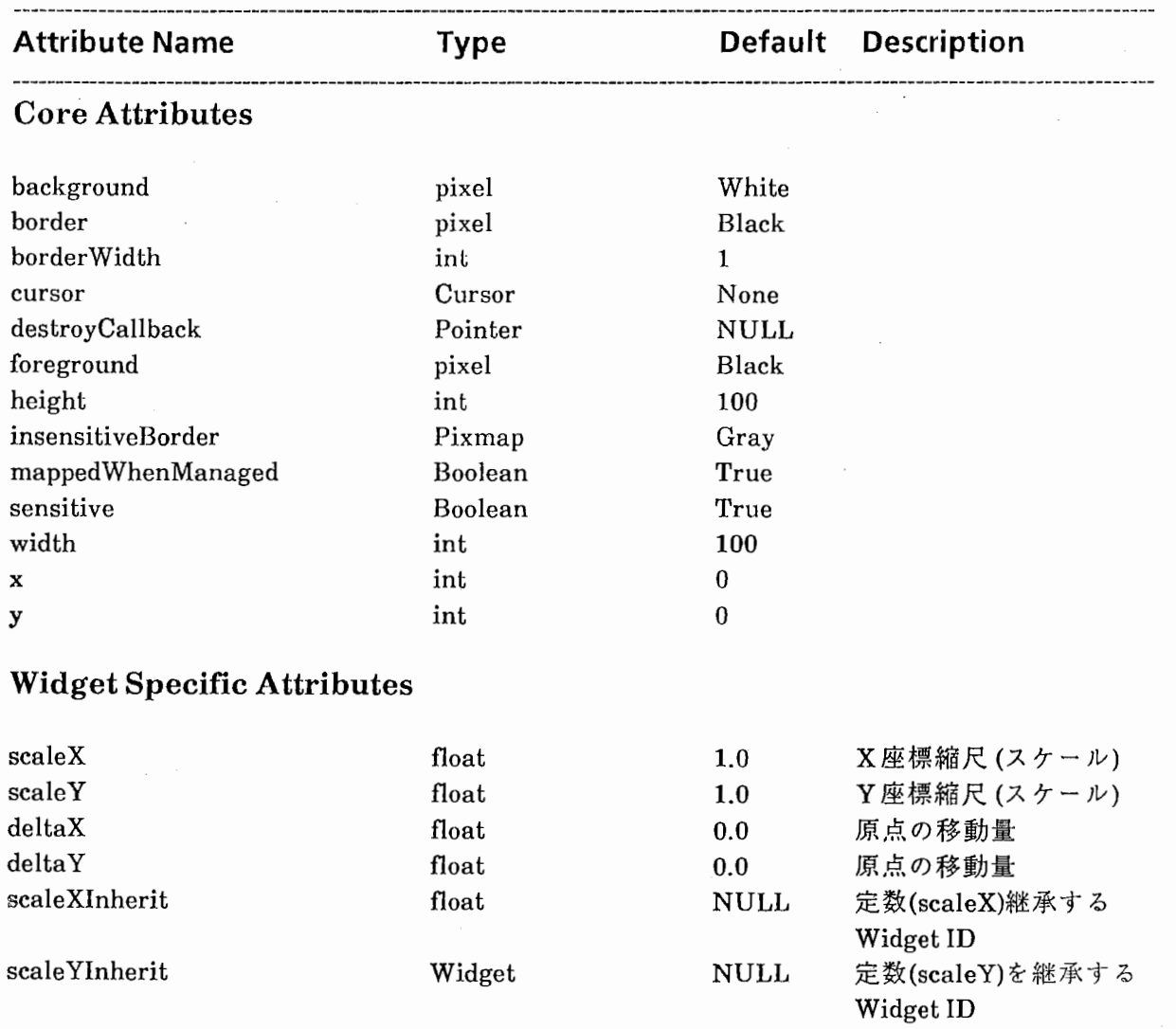

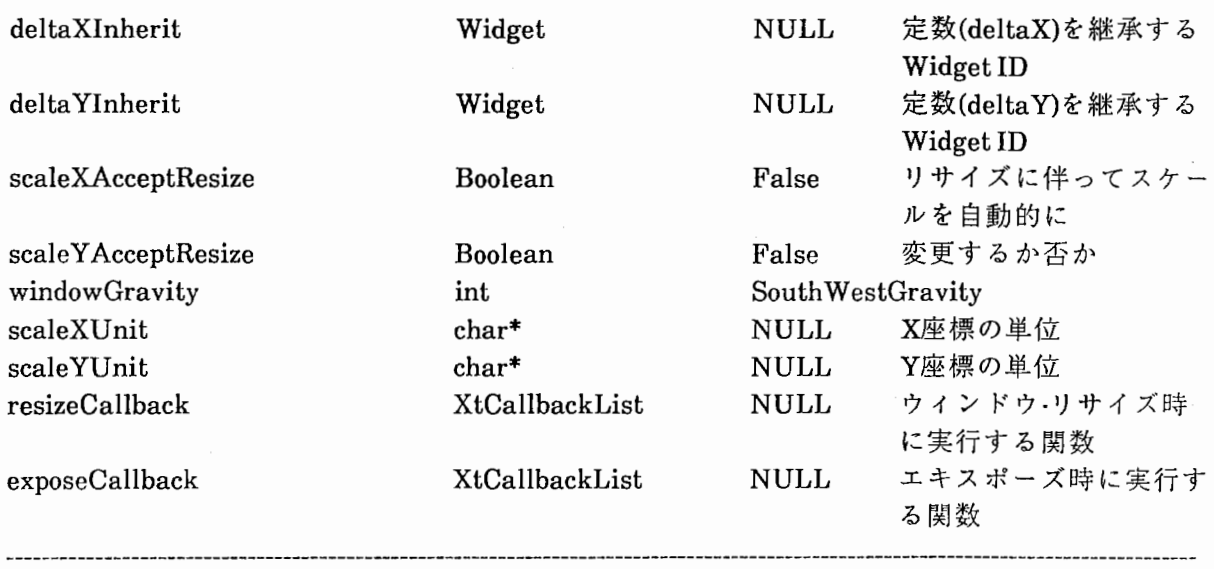

scaleXInheritには、 scaleX を継承(参照)する transform widget を 指定する。これが、指定されると scaleXは、そのwidgetからコピー されscaleXAcceptResizeは無視される。そして、ここで指定した widget のscaleX が変更されると、自動的にこちらの scaleX もその値 と等しくなる。 scaleYInherit、 deltaXInherit、 deltaYInherit につい ても同様である。

● scaleXAcceptResize、scaleYAcceptResize は、ウィンドウがリサ イズされた時、それに伴ってスケールを変更するか否かの指定。

windowGravity は、これが False の場合にウィンドウの内容の出 力位置を指定する。 scaleXUnit、 scaleYUnit は、ユーザの座標の単位 を表す文字列で、スケールを継承する際の目安となる。(スケール継承 先の widget の単位と等しく無い時は継承されない)。

resize Callbackには、座標変換定数が変更された時にウィンドウを 書き直すための関数を指定する。これは、 Transformwidgetによって 自動的にコールされる。

0ユーザ座標系と Xウィンドウの座標系

ユーザが用いる座標系は、左下が原点(0、0)とする自然な座標系とす る。scaleX,scaleY,deltaX,deltaYとXウィンドウの座標系との関係を以 下に示す。

Ux,Uy ユーザの座標  $\cdot$ Xウィンドウの座標 Wx,Wy  $\ddot{\cdot}$ Wheight ウィンドウの高さ(ピクセル数)  $\ddot{\cdot}$ 

 $Wx = Ux * scaleX + deltaX$  $Wy = Wheight-(Uy * scaleY + deltaY)$ 

○ 座標変換のための関数

座標変換を行うために widgetがアプリケーションに対して提供する 関数を以下に示す。

●X座標値の変換関数

int WbtTransfonnX(widget, Ux) Widget widget; float  $Ux$ ;

#define WbtX(widget,  $Ux$ ) WbtTransformX(widget,  $Ux$ )

●Y座標値の変換関数

int WbtTransform Y(widget, Uy) Widget widget; float Uy;

#define WbtY(widget,Uy) WbtTransformY(widget,Uy)

●ポイントの変換関数

typedef struct{ float x, y; } WbtPointF;

void WbtTransformPoints(widget, npoints, point\_float, point\_return  $\lambda$ Widget widget;

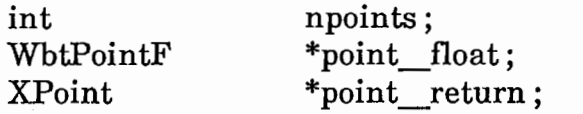

●セグメントの変換関数 typedef struct{ float  $x1, y1, x2, y2$ ; } WbtSegmentF;

void WbtTransformSegments(widget, nsegments, segment float, segment\_return) Widget int WbtSegmentF **XSegment** widget; nsegments; \*segment\_float; \*segment\_return;

●レクタングルの変換関数

typedef struct{ float float } WbtRectangleF; x,y; width, height;

void WbtTransformRectangles(widget, nrectangles, rectangle\_float, rectangle\_return)

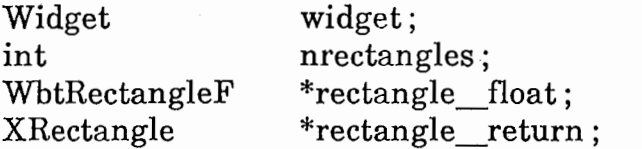

●弧の変換関数

typedef struct{ float float short x, y; width, height; anglel, angle2 ;

} WbtArcF;

void WbtTransformArcs(widget, narcs, arc\_float, arc\_return) Widget widget; int narcs; WbtArcF \*arc float; XArc \*arc return;

●XウィンドウのX座標値をユーザのX座標値に変換する関数

float WbtTransformReverseX(widget, Wx) Widget widget; int Wx;

●XウィンドウのY座標値をユーザのY座標値に変換する関数

float WbtTransformReverseY(widget, Wy) Widget widget; int Wy

### 2.2 Wave Widget

波形表示と波形エディットを行うための widget。transform widget をスー パー・クラスにすることによって、ラベル、時間軸スケール等のwidgetと同期し 拡大/縮小、スクロールを可能としている。

マウス操作は、 XUIStyle Guideに沿う。

0 Widgetの定義

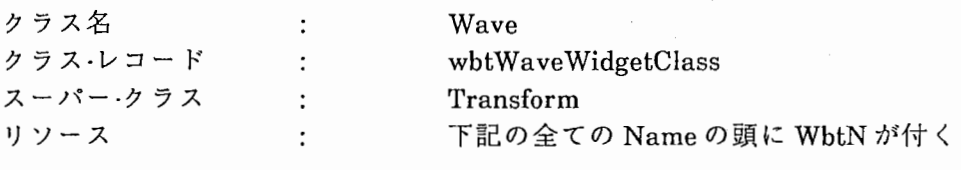

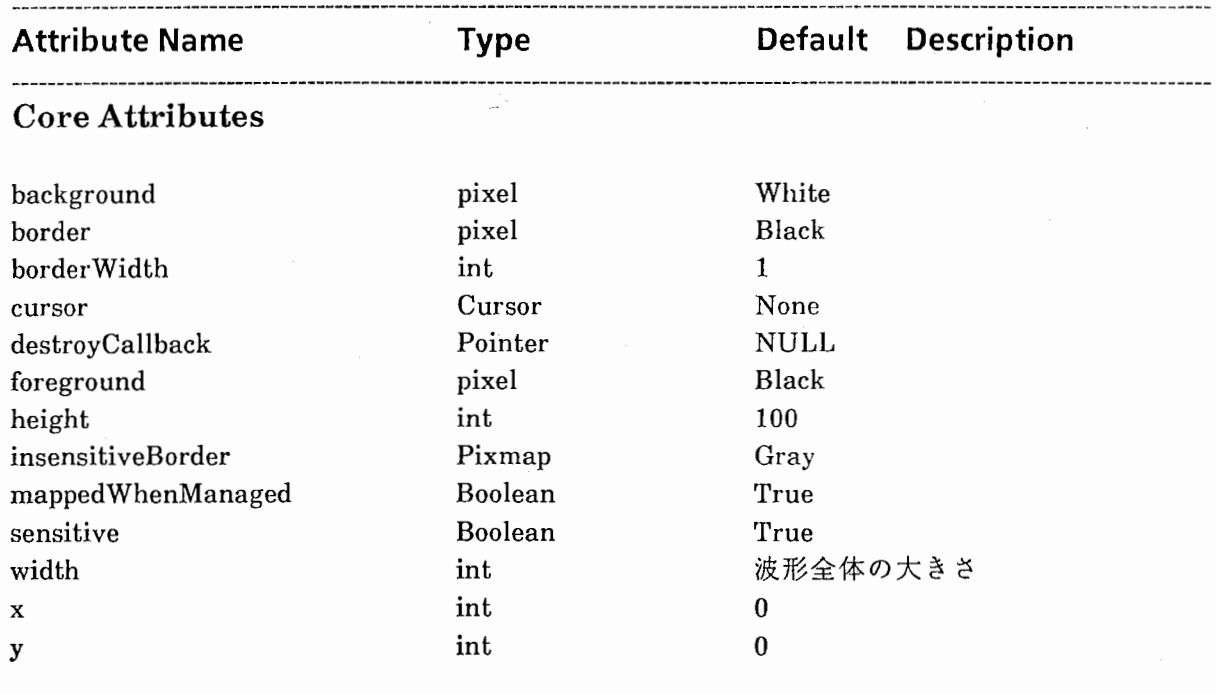

### Widget Specific Attributes

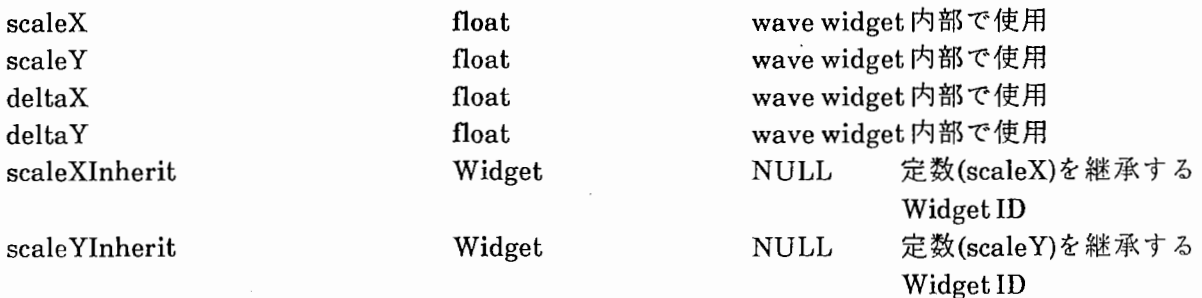

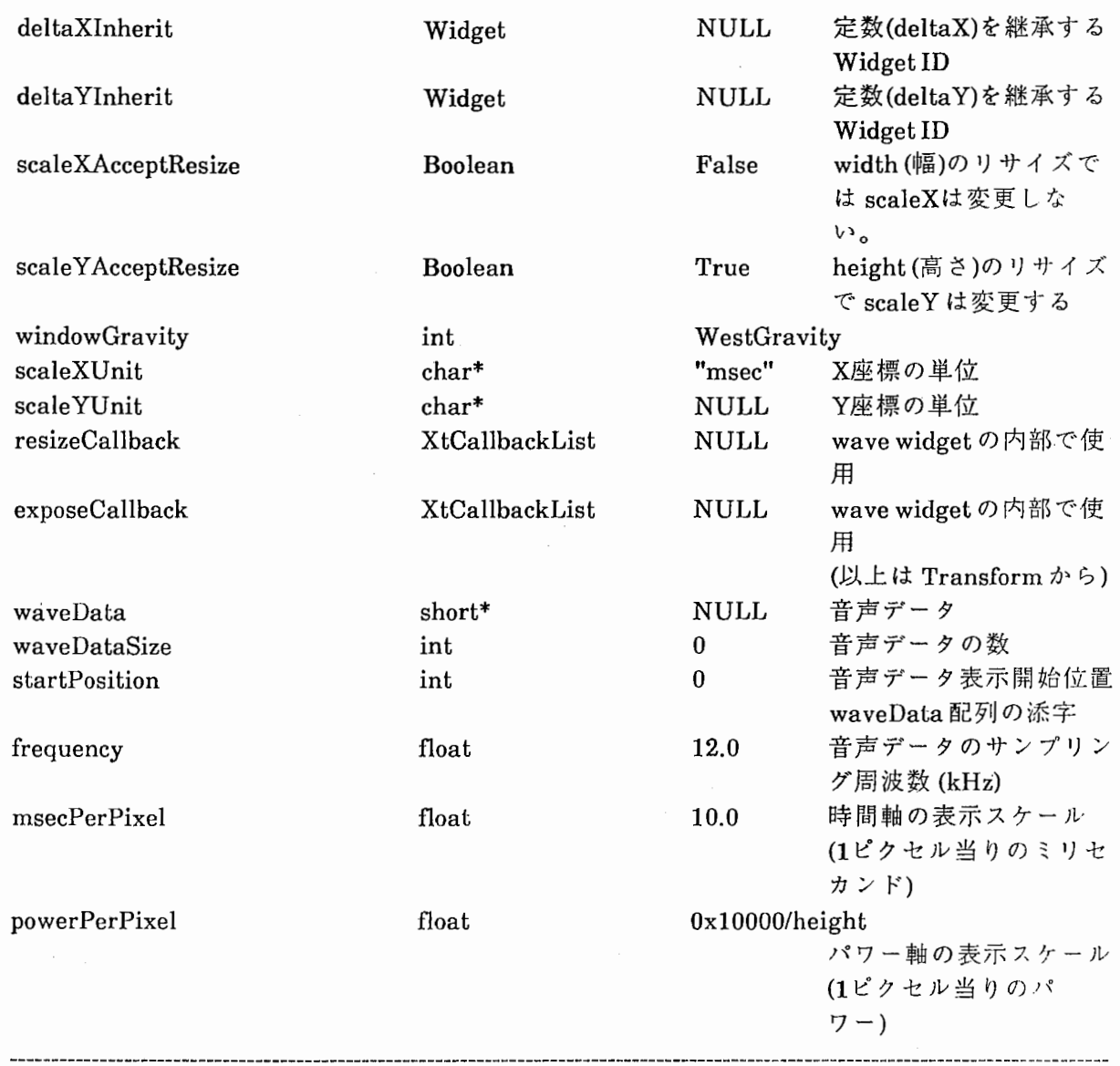

.

音声データ (waveData)は、 signed short の配列とする。 scaleX/Y, deltaX/Y など transform widget の定数は、 frequency, msecPerPixel, powerPerPixel を基に計算される。

scaleXUnit, scaleYUnit は、 scaleXInherit, scaleYInherit で指定し widgetと照合する。

● scaleXUnit, scaleYUnitが異なっている場合は継承しない。

deltaXInherit, deltaYInherit についても同様である。

ユニットは、以下の様に定義されている。

#define WbtNnoName NULL

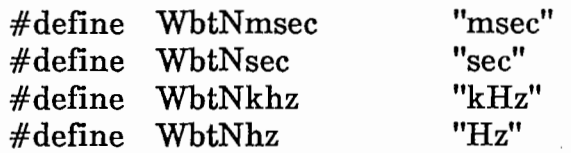

0 マウスの操作

以下に示すマウスの操作は、既に wavewidgetがリアライズされ、 波形表示がされているものとして記述する。

●左ボタン·クリック 波形データのセレクト ●左ボタン・ドラッグ 波形データのセレクト拡張 ● 左ボタン·リリース 波形データのセレクト終了 ● シフトキー/左ボタン・クリック セレクト範囲の始点/終点の変更。クイック位置に 近い点(始点/終点)が変わる ● シフトキー/左ボタン・ドラッグ セレクト範囲の変更の拡張 ●右ボタン·クリック セレクトされているデータをクリックした位置に コピーする コントロールキー/右ボタン·クリック セレクトされているデータをクリックした位置に 移動する シフトキー/中ボタン・クリック セレクトされているデータを無音状態にする コントロールキー/中ボタン·クリック セレクトされているデータを削除する

白黒反転の表示がされている間は、セレクトは有効である。同じ位 置で、左ボタンをクリック/リリースすればセレクトは無効になる。

### 2.3 Wave Label Widget

音声波形のラベルを表示する widget。transform widget をスーパー・クラスに することによって、波形、時間軸スケール等のwidgetと同期し拡大/縮小、スク ロールを可能としている。

0 Widgetの定義

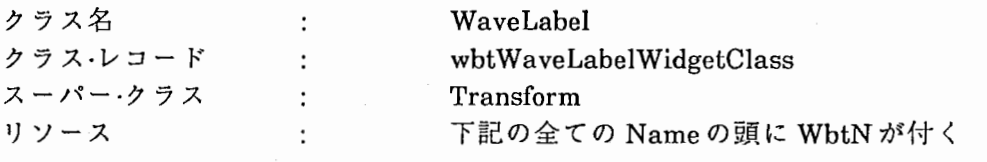

Attribute Name

Type

Default Description

### Core Attributes

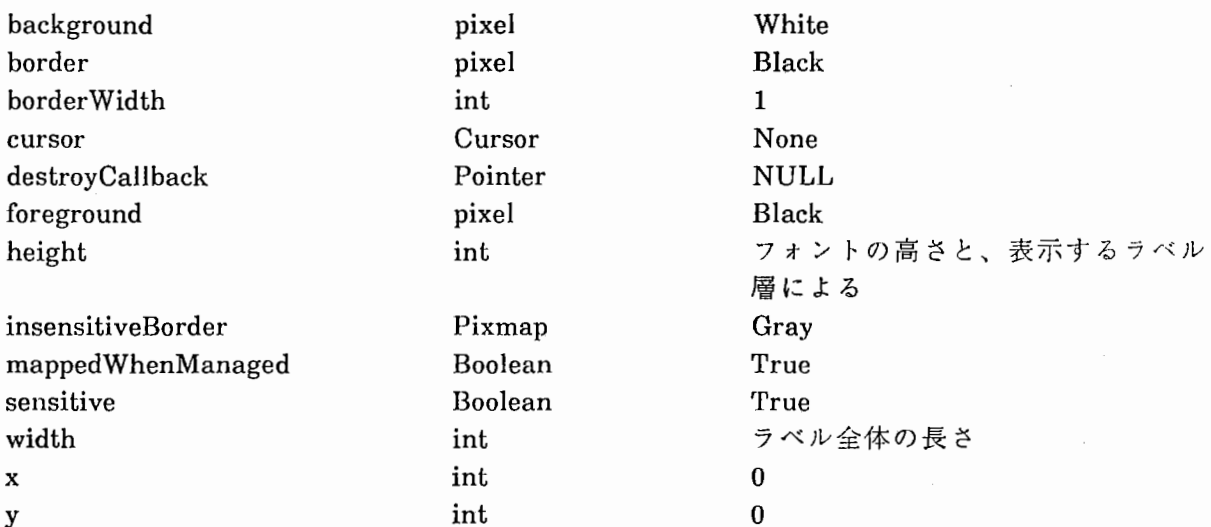

### Widget Specific Attributes

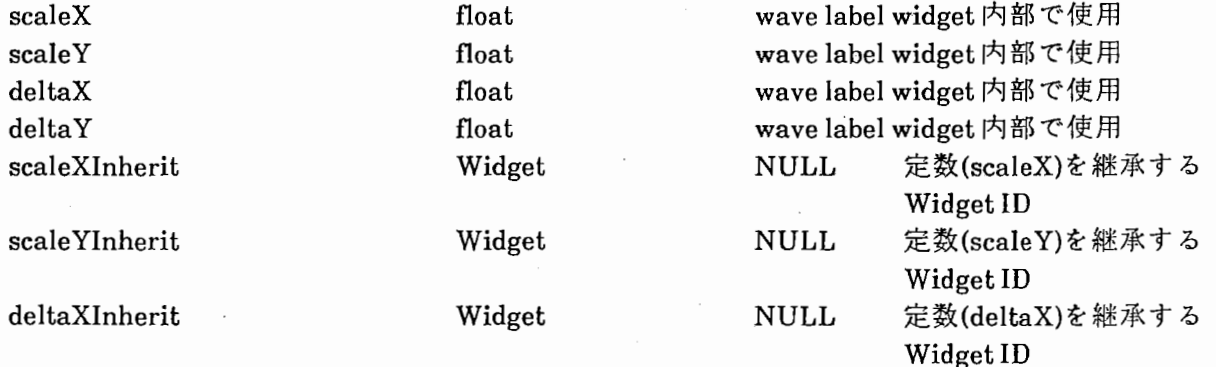

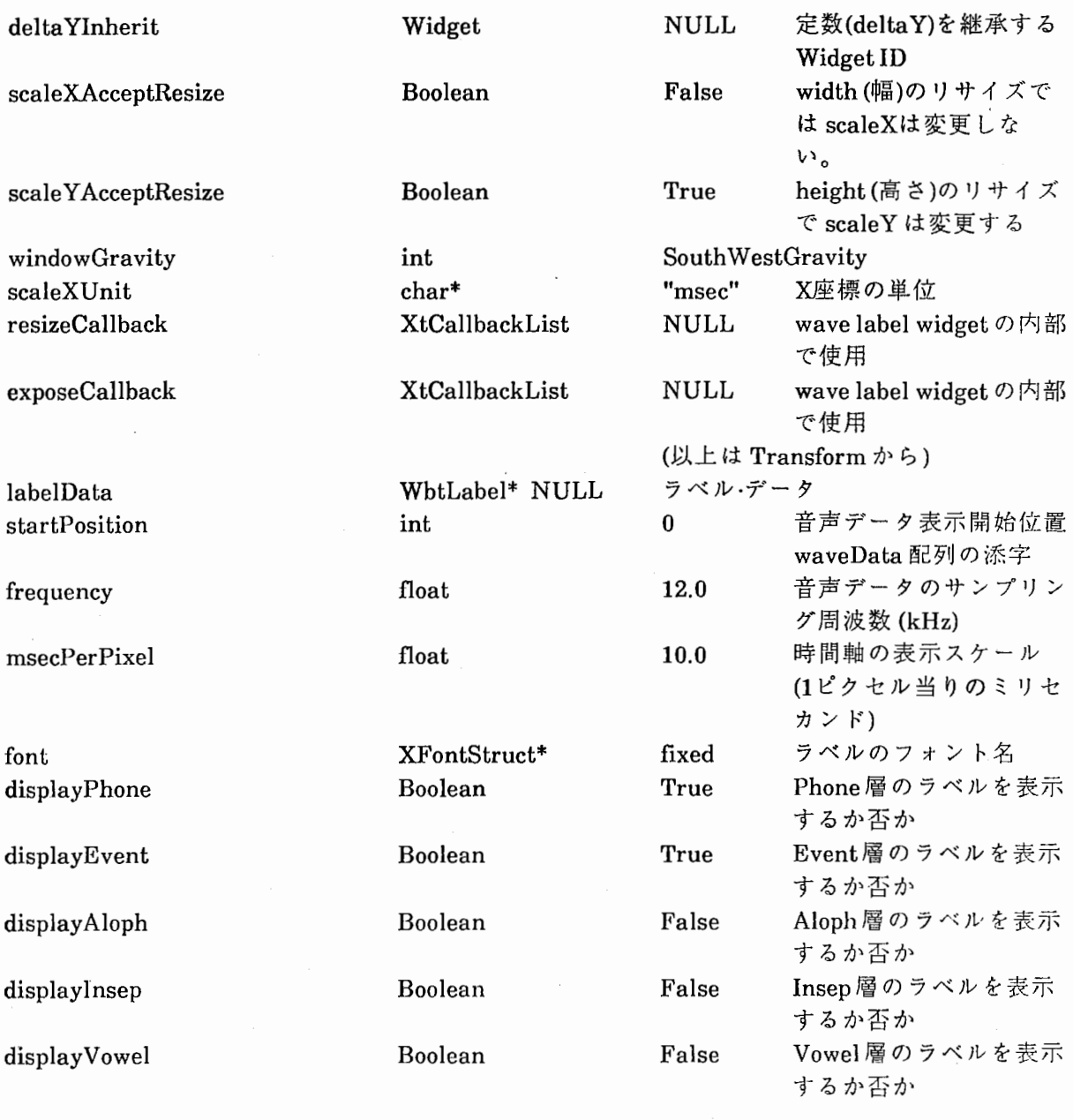

● Phone, Event, Aloph, Insep の各層を表示するには、1層につき低 くとも

(フォントの高さ)+(フォントの高さ/2)+5ピクセル のウィンドウの高さが必要である。 Vowel層を表示するには、低くと  $\mathcal{E}$ 

(フォントの高さ)+(フォントの高さ/2)+8ビクセル のウィンドウの高さが必要である。

ラベル・データは以下に示す構造体で受渡しする。

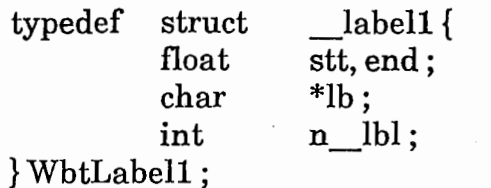

typedef struct float char \_label2 { center; vowel;

} WbtLabel2 ;

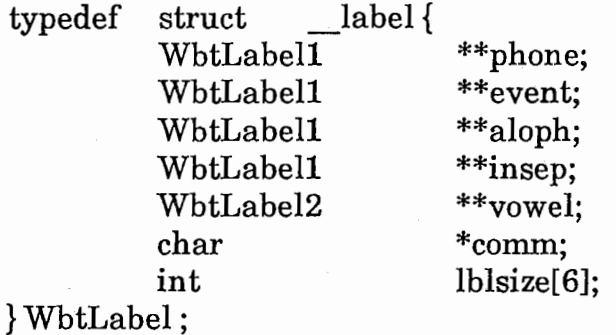

○ラベルに関する関数

・ラベル・データを読み込む関数

WbtLabel \*WbtGetLABEL(fp)<br> $FILE$  \*fp:  $/*$ FILE \*fp; /\*ラベル・データファイルの FILE構造体 のポインタ\*/

0ラベル・データの構造体の領域をフリーにする関数

void WbtFreeLABEL(label) WbtLabel \*label ;

# 2.4 Wave Scale Widget

時間軸のスケールを表示する widget。transform widget をスーパー・クラスに することによって、波形、ラベル等のwidgetと同期し拡大/縮小、スクロールを 可能としている。

0 Widgetの定義

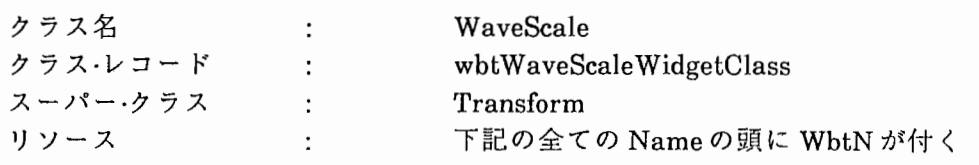

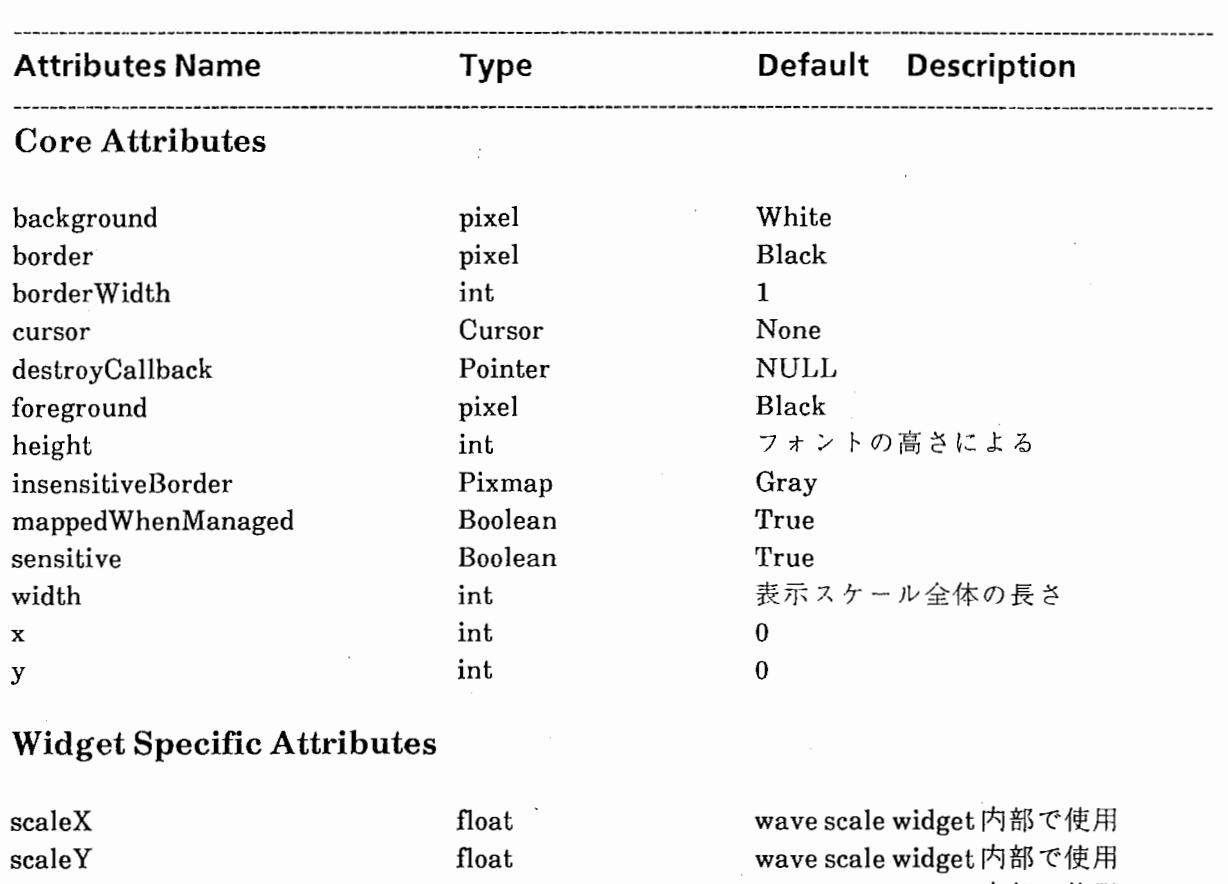

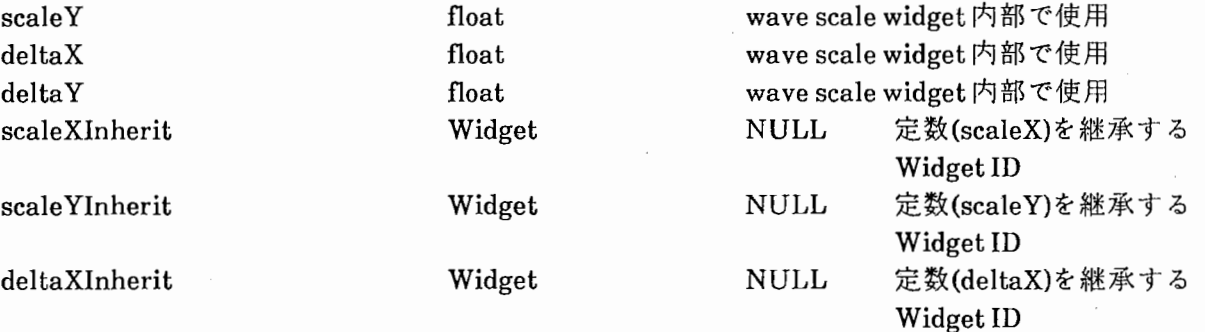

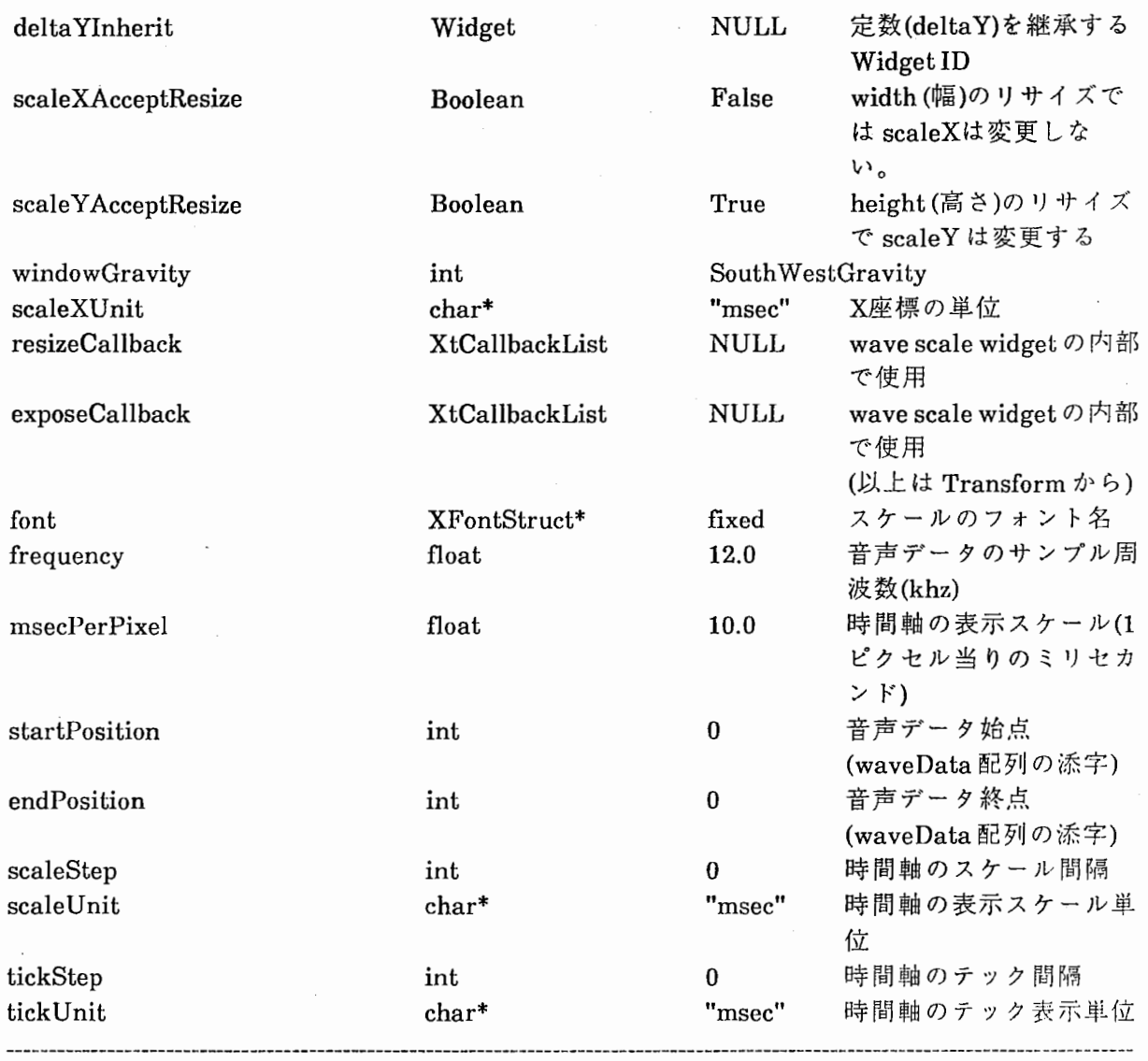

● scaleStep は、scaleUnitを単位とした値である。tickStep は、 tick Unitを単位とした値である。ウィンドウの高さは、低くともフォ ントの高さの2倍+2ピクセル分必要とする。

### 2.5 Log Power Widget

MakeAutoCorrelation (音声データに対する相関計算)により計算された相関 データを基に、ログ・パワーを計算して画面上に表示する widget。transform widgetをスーパー・クラスにすることによって、波形、ラベル等のwidgetと同期 し拡大/縮小を可能としている。

0 Widgetの定義

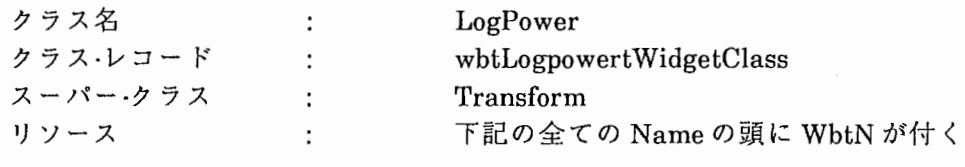

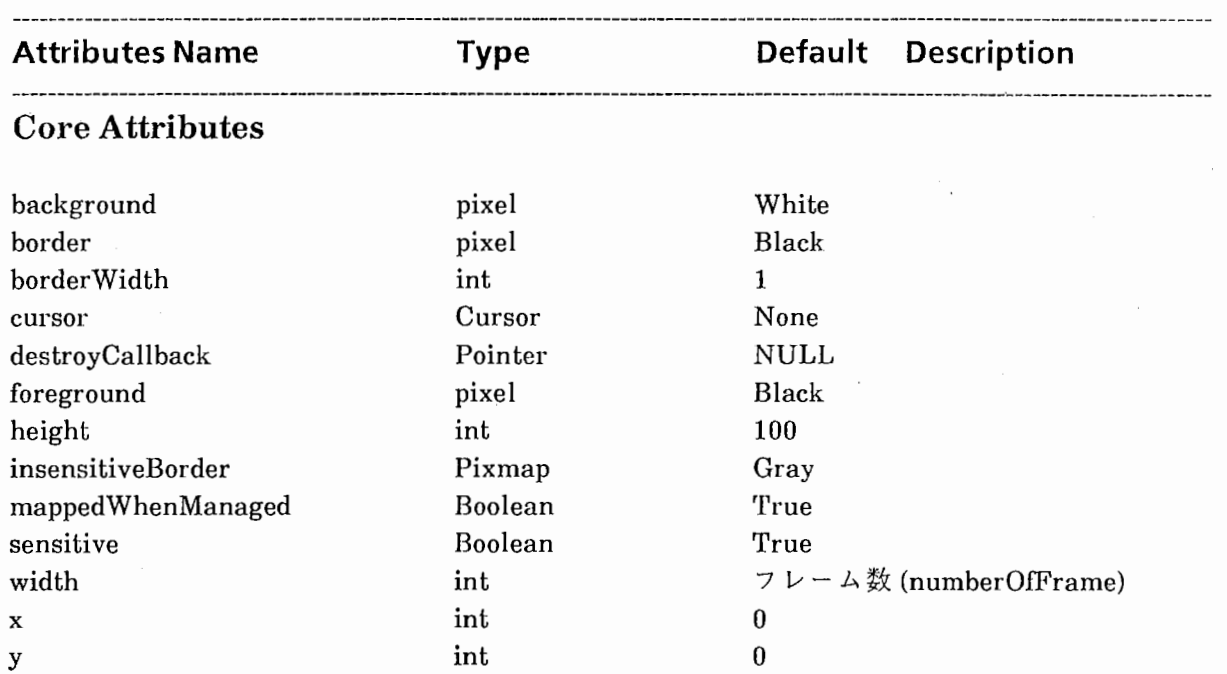

### Widget Specific Attributes

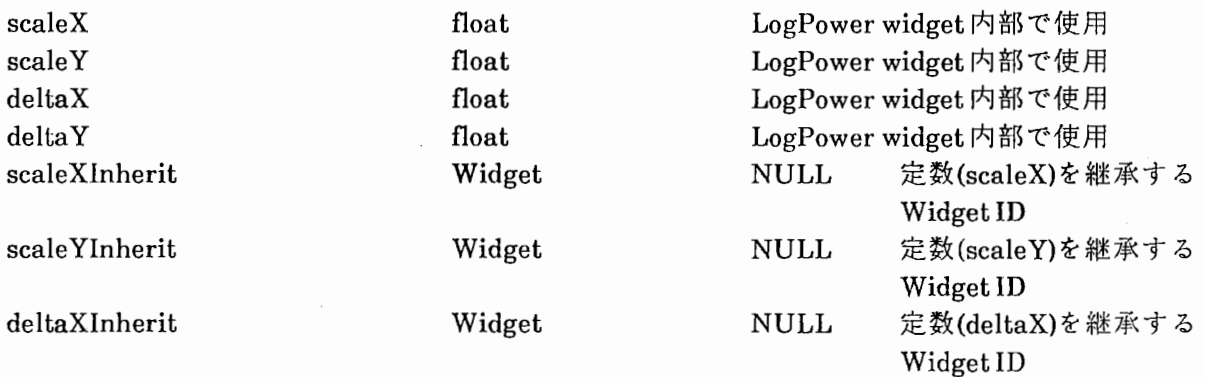

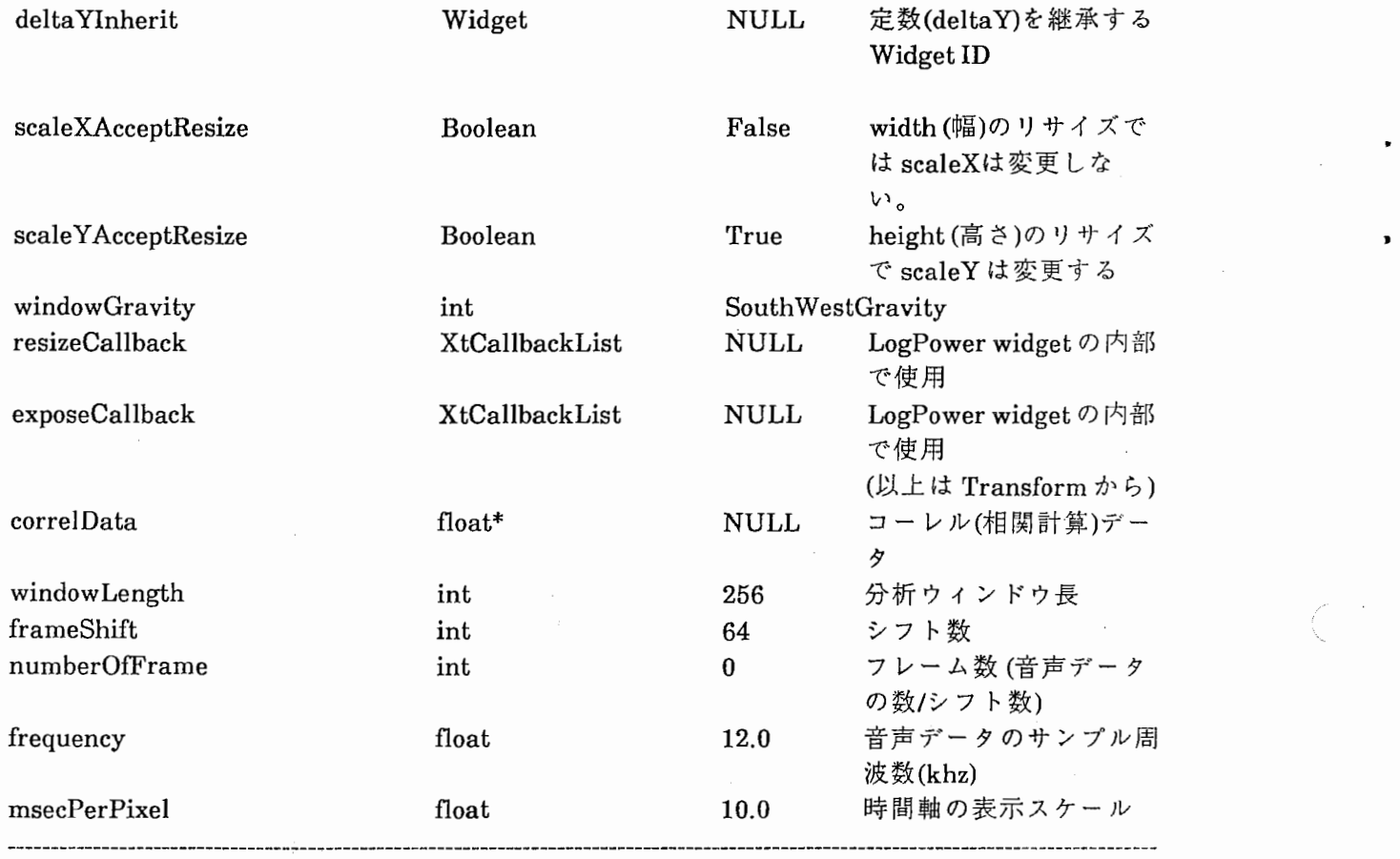

### 2.6 Running Spectorogram Widget

MakeAutoCorrelation (音声データに対する相関計算)により計算された相関 データを基に、ランニング・スペクトラムを計算して画面上に表示する widget transform widgetをスーパー・クラスにすることによって、波形、ラベル等の widgetと同期し拡大/縮小を可能としている。

0 Widgetの定義

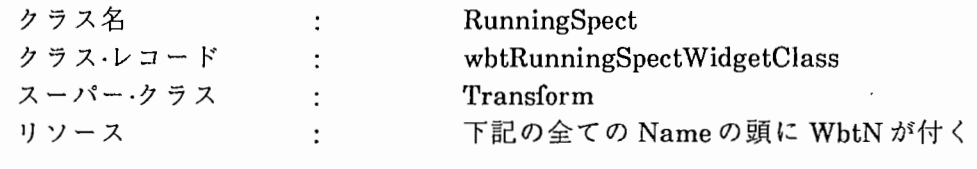

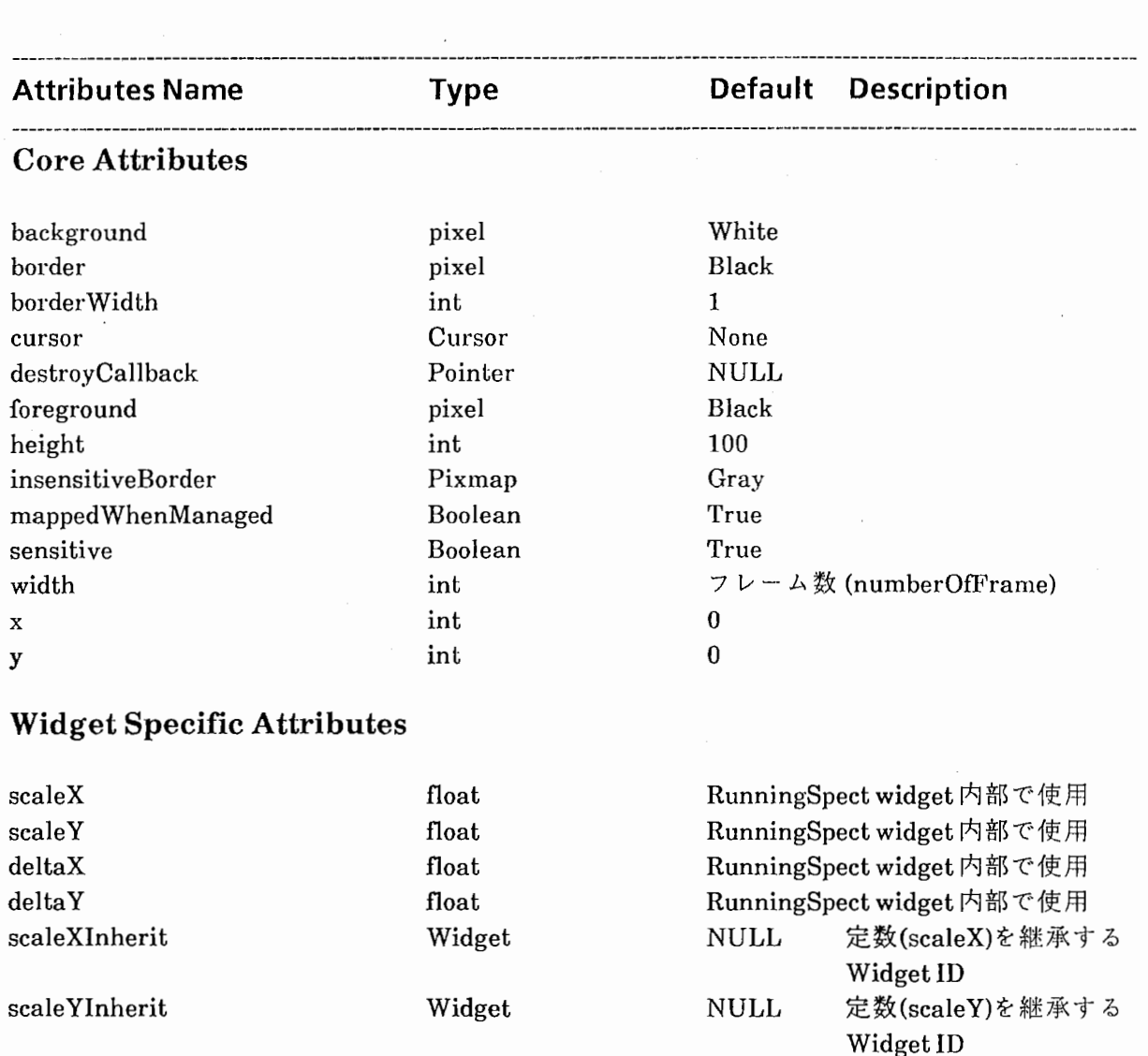

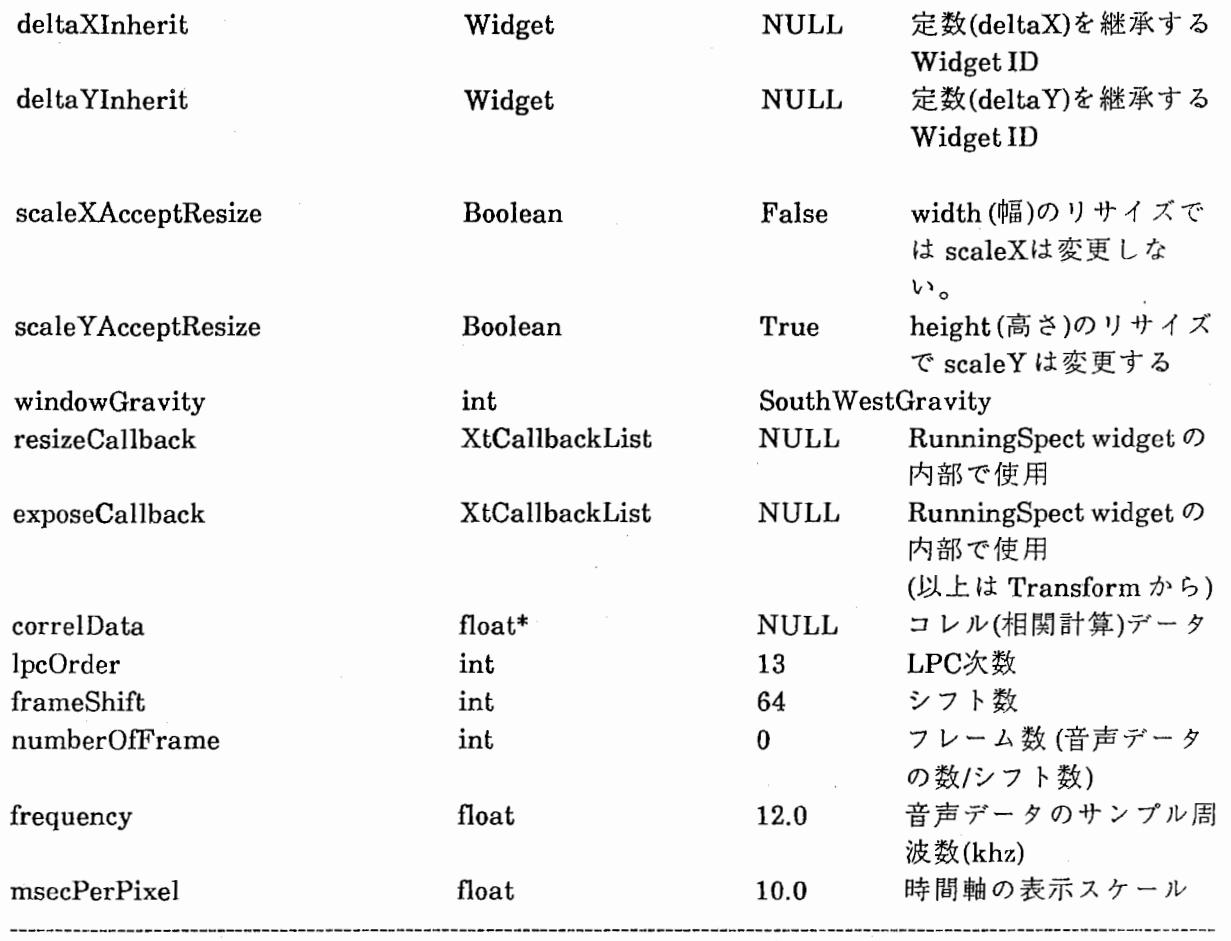

# 2.7 FFT slice Widget

音声データと FFr分析を行う音声データのポイントに基づき、 FFrスライスを 画面上に表示する widget

0 Widgetの定義

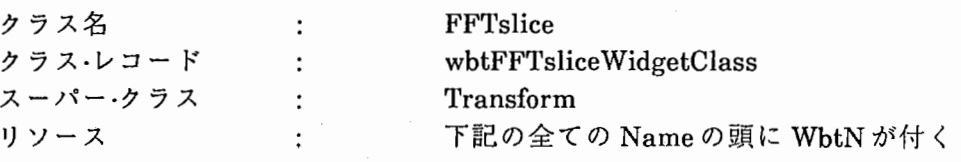

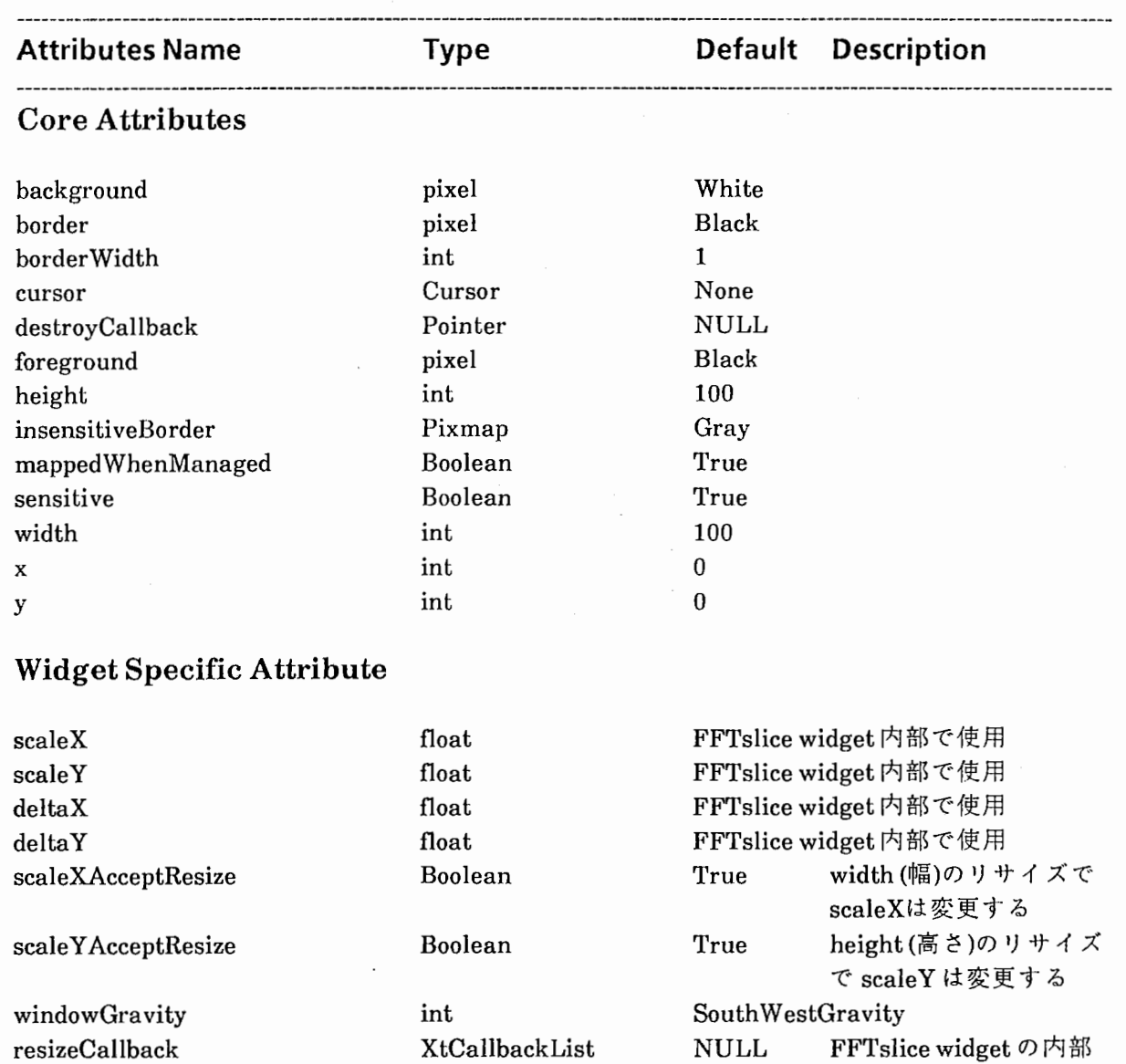

で使用

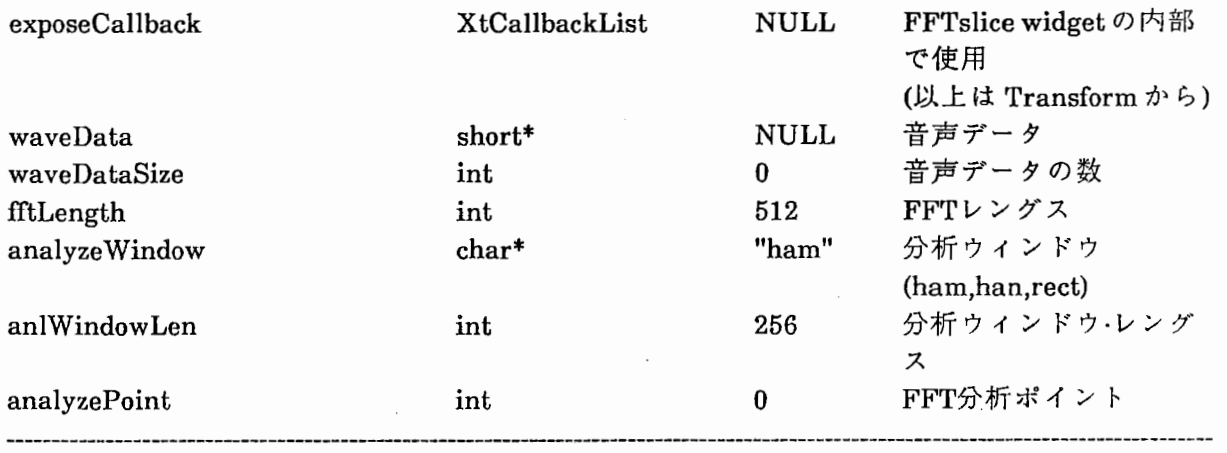

analyzePoint = FFT分析を行う音声データの位置 (short配列の添字)

# 2.8 LPC slice Widget

MakeAutoCorrelation (音声データに対する相関計算)により計算された相関 データと、 LPC分析を行う音声データのポイントに基づき、 LPCスライスを画面 上に表示する widget

0 Widgetの定義

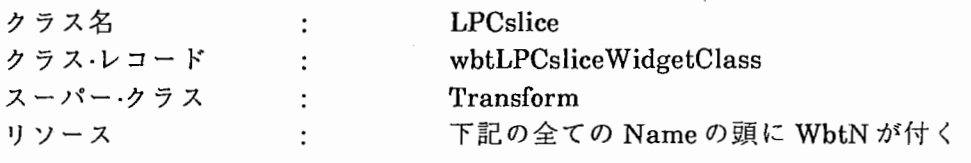

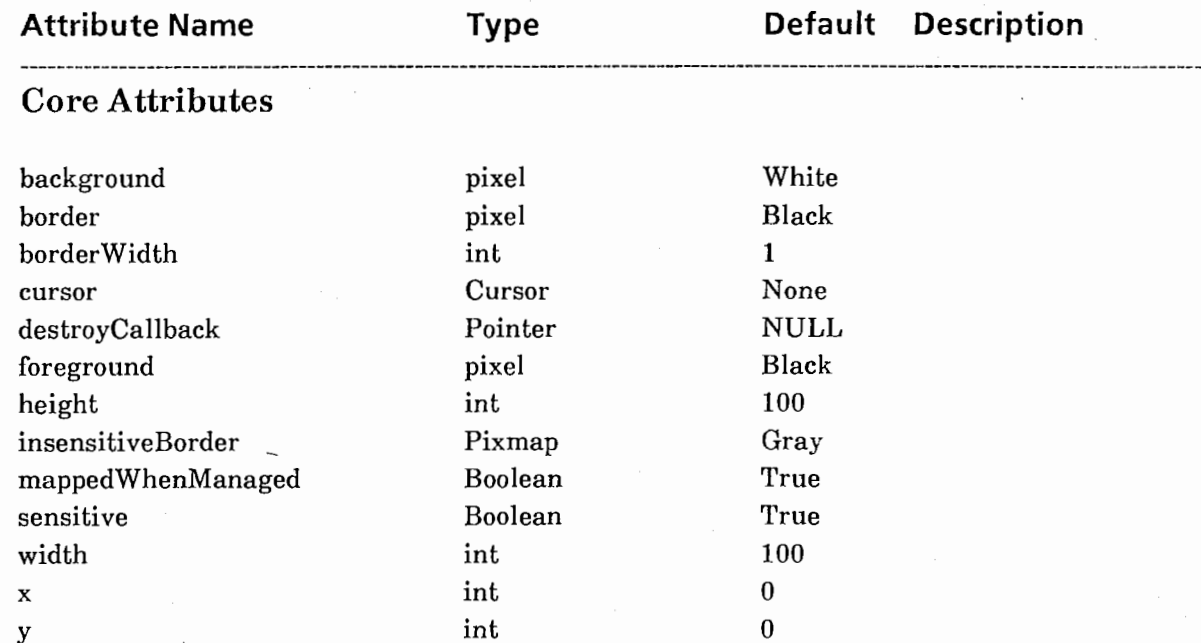

### Widget Specific Attributes

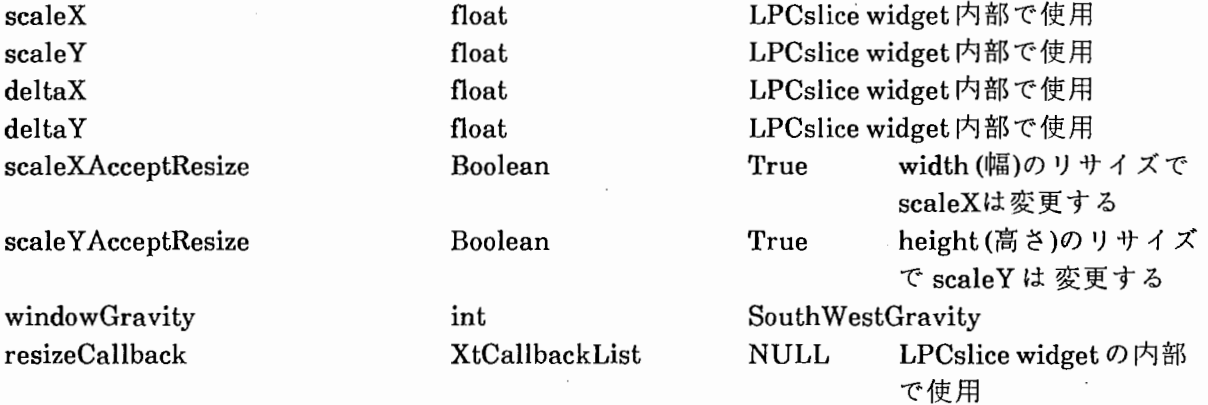
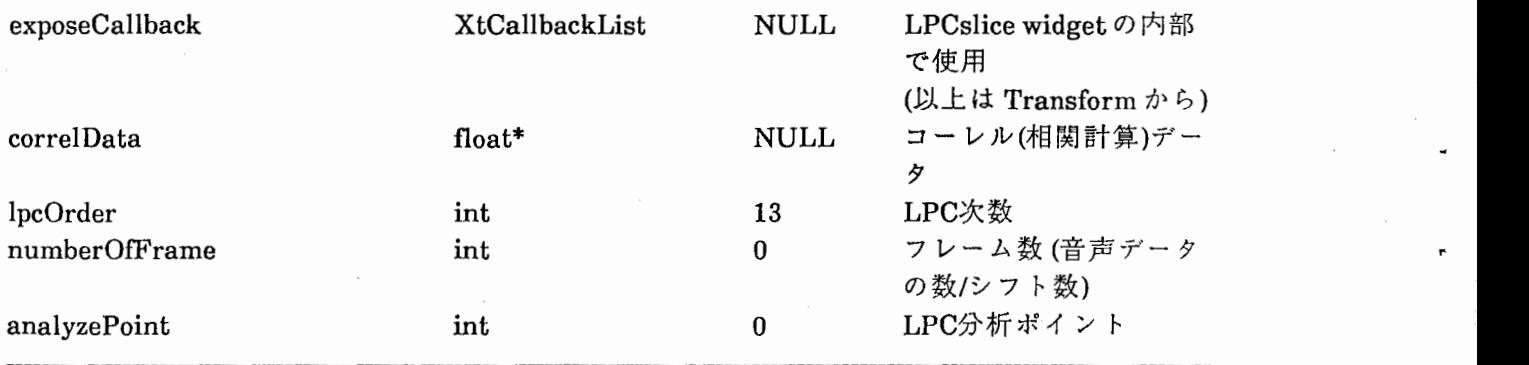

analyzePoint = (フレーム数)\*(音声データの位置)/(音声データの数)

## 2.9 Spectrogram Widget

MakeSpectrogramにより計算された実数型のパワースペクトラムの配列を、 X Window System の Bitmap 配列に変換する。そしてその Bitmap を画面上に表 示し、ウィンドゥのマネージメントを行う。

0 Widgetの定義

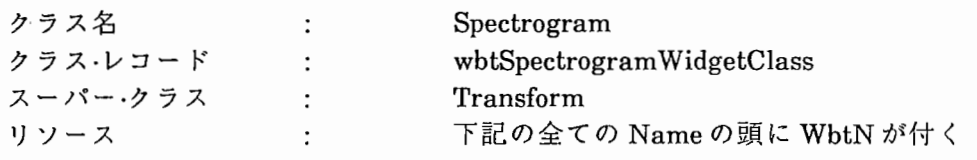

### ---------------------------------------------------------------------------------------------------— Name Type Default Description

## --------------------------------―-------------------------------------------------------------------------------------- Core Attributes

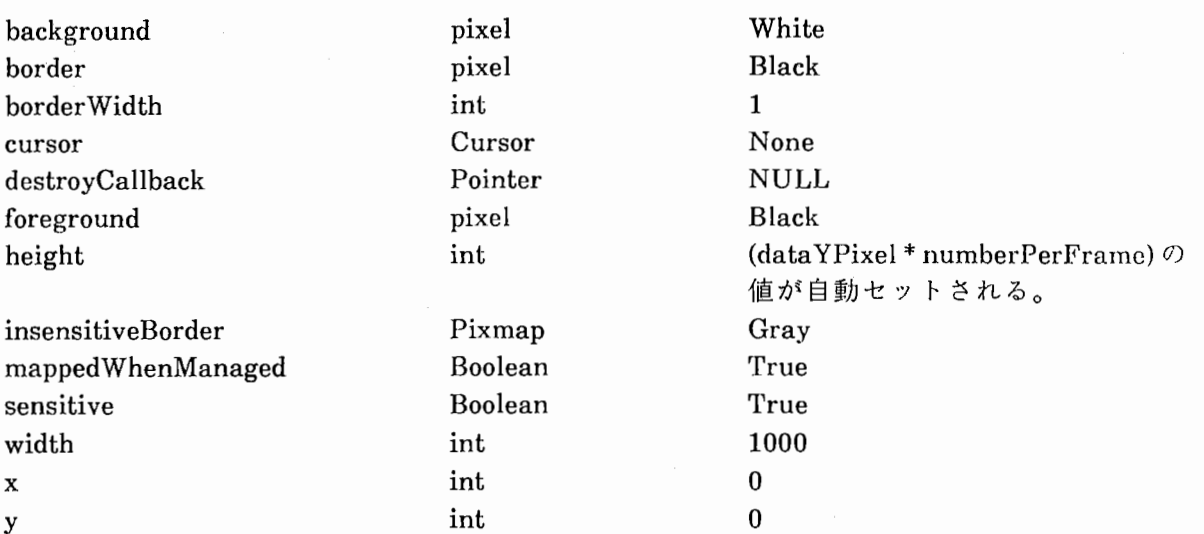

### Widget Specific Attributes

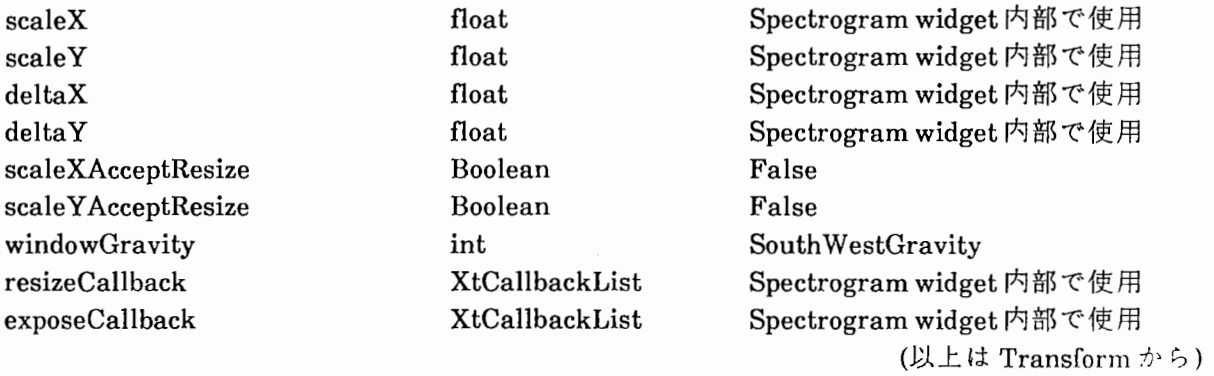

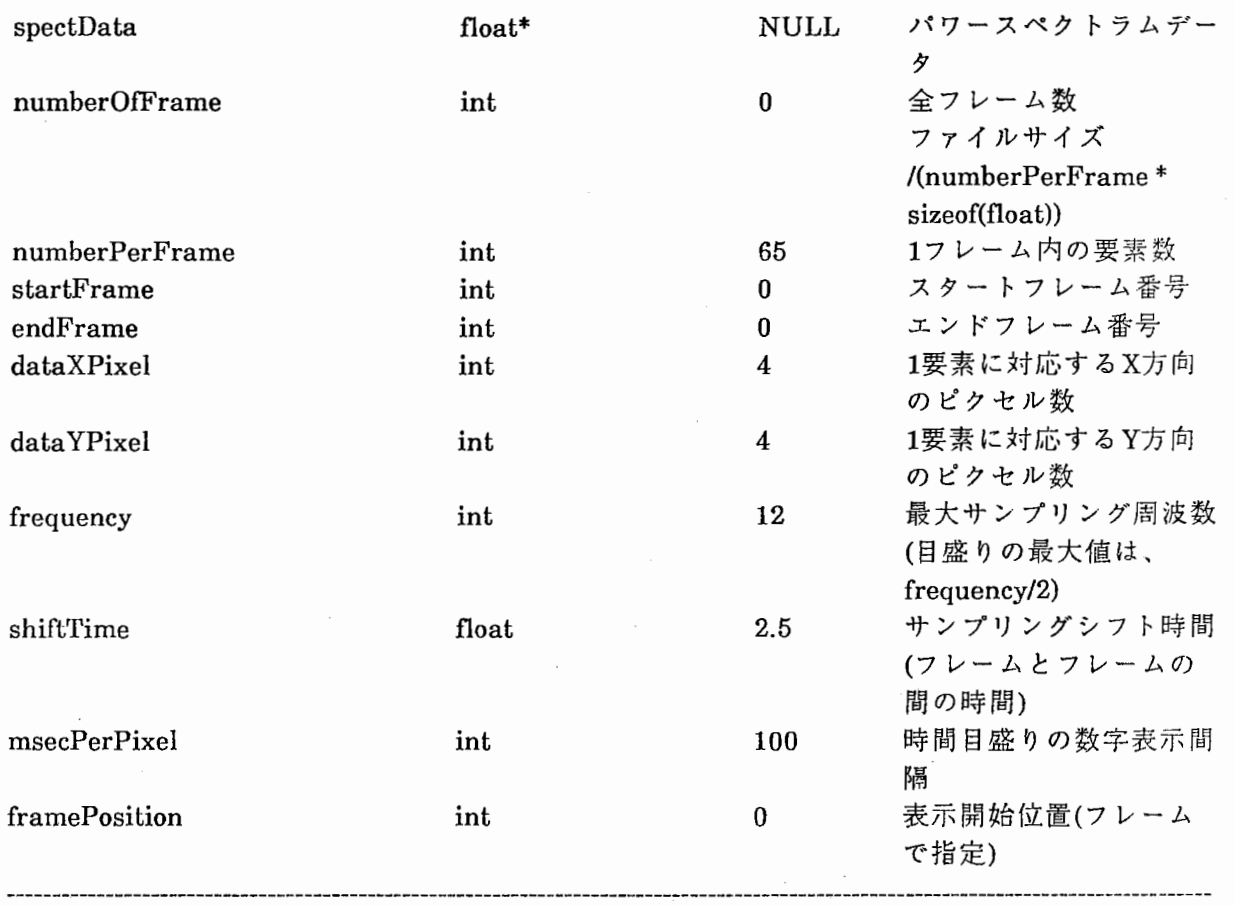

# **Chapter 3**

**Creation** of the Application used **WBTWidgets** 

#### サンプル・プログラム (spect\_ view.c)

 $\ddot{\phantom{a}}$ 

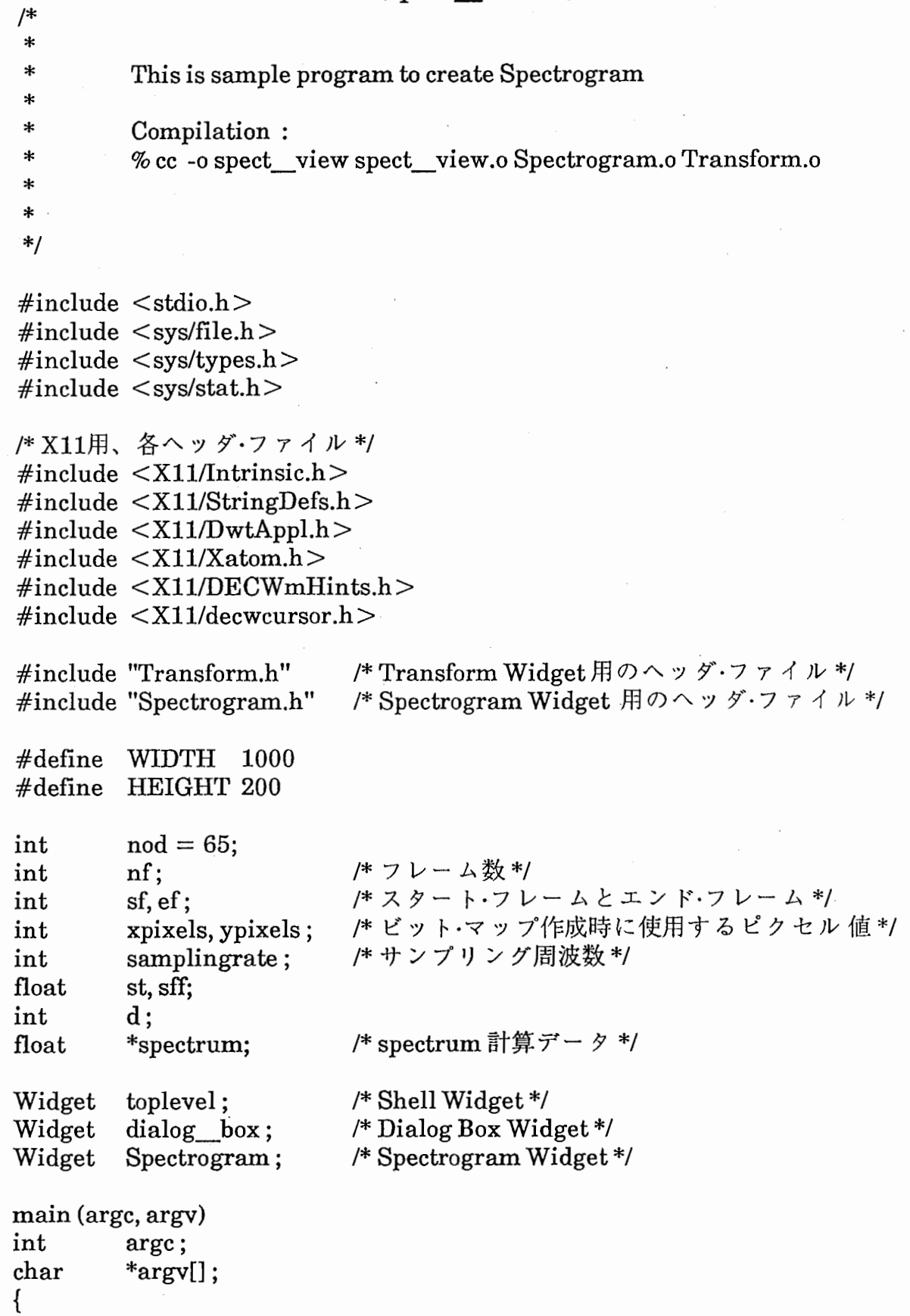

 $\langle$ 

```
int 
int 
double 
struct stat
                    i, j, k;<br>fp;
                    pow(); 
                              file_stat; 
/* Shell Widgetのイニシャライズ*/
toplevel = XtInitialize("Spectrogram", "Spect", 0,0, \& \argc, \argv);/* Read Parameter file */
if (\arg c := 8)printf("%c%cargument error??¥n",'¥007','¥007'); 
   exit(); 
} 
sscanf(argv[2],"%d",&xpixels) ; 
sscanf(argv[3],"%d",&ypixels) ; 
sscanf(argv[4],"%d",&samplingrate);
sscanf(argv[5],"%f',&st); 
sscanf(argv[6],"%f",&sff);
sscanf(argv[7],"%d",&d); 
if ((stat (argv[1], &file stat)) < 0) {
   perror("Stat Failure"); 
   exit(0);} 
nf = file stat.st size / (nod * sizeof(float));
spectrum = (float*)calloc(nf*nod, sizeof(float));/*データ・ファイルのオープン*/
if ((fp = open(argv[1], O \ RDOMLY)) < 0)perror("Open Failure"); 
   exit(0);} 
sf= 0:
ef = nf-1;
j = 0;
for (i = 0; i < nf; i++)if((read(fp, & spectrum[j], nod*sizeof(float))) < 0)
      perror("Read Error"); 
   j + =nod;
} 
close(fp); 
/*イベントのバッファリングを無効にする*/
XSynchronize(XtDisplay(toplevel),1);
```
/\*実際にSpectrogramWidgetを作成する関数\*/ create\_ spect();

/\*それ自身とそれに管理されているWidgetの表示\*/ X tRealize Widget(toplevel);

I\*ューザからの入力待ちとなる無限ループ\*/ XtMainLoop();

 $\mathbf{\mathbf{f}}$ 

create \_spect() /\*Widget作成用関数\*/

> int Arg i ; Argl[15];

/\* Dialog Box Widgetに対するリソースの設定\*/  $i = 0$ :  $XtSetArg(Arg[[i], DwtNx, 0); i++;$  $XtSetArg(Arg1[i], DwtNy, 200); i + +;$ 

/\* Spectrogram Widget表示の為の DialogBox Widgetの作成\*/  $dialog\;box = DwtDialogBoxCreate (toplevel,$ 

> "Spect \_ Dialog\_Box", Argl,<br>i):

/\* Spectrogram Widgetに対するリソースの設定\*/

 $i = 0$ ;

 $XtSetArg(Arg1[i], WbtNx, 0); i + +;$  $XtSetArg(Arg[[i], WbtNy, 0); i + +;$  $XtSetArg(Arg1[i], WbtNwidth, WIDTH); i++;$  $XtSetArg(Arg[[i], WbtNheight, HEIGHT); i + + ;$  $XtSetArg(Arg][i], WbtNborderWidth, 1); i + +;$  $XtSetArg(Arg[i], WbtN spectData, spectrum); i++;$  $XtSetArg(Arg1[i], WbtNnumberOffFrame, nf); i++;$  $XtSetArg(Arg[i], WbtNstartFrame, sf); i++;$  $XtSetArg(Arg[i], WbtNendFrame, ef); i + +$  $XtSetArg(Arg][i]$ , WbtNdataXPixel, xpixels);  $i + +$ ;  $XtSetArg(Argl[i], WbtN dataYPixel, ypixels); i + +;$  $XtSetArg(Arg[[i], WbtNfrequency, samplingrate); i++;$  $XtSetArg(Arg[[i], WbtNmsecPerFixed, d); i++;$  $XtSetArg(Arg[i], WbtNshiftTime, *((int*)({\&sff})))$ ; i + +;

/\* Dialog'Box Widgetに表示する SpectrogramWidgetの作成\*/ Spectrogram = XtCreateWidget ("Spectrogram", wbtSpectrogram WidgetClass, dialog\_box,

Argl,  $i);$ 

/\* Dialog Box Widget の管理 \*/ XtManageChild (dialog\_box);

/\* Spectrogram Widgetの管理\*/ XtManageChild (Spectrogram);

}

 $toplevel = XtInitialize("Spectrogram", "Spect", 0,0, \& \argc, \argv);$ 

X tln trinsicsの関数群をコールする前には、必ずXtlntrinsicsをイニ シャライズしなければならない。関数Xtlnitializeは、デイスプレイ・ サーバに対する接続を行い、アプリケーションが要求するコマンド行 を解析し、リソース・データベースをロードし、アプリケーションに 対する親のような役目をするシェル・ウイジェットをつくる。 XtInitialize はアプリケーション実行時に、ユーザがそのリソース(例 えばフォントやカラーなど)に対して要求した内容を、コマンド行を解 析することによって実現している。

Xtlntrinsicsの記述は以下の通りで、 Widgetという型の値を返す。

Widget XtInitialize(name, class\_name, options, num\_options, argc, argv) String String XrmOptionDescRec options[];

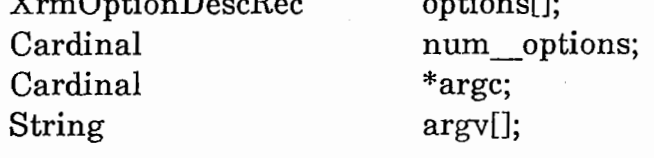

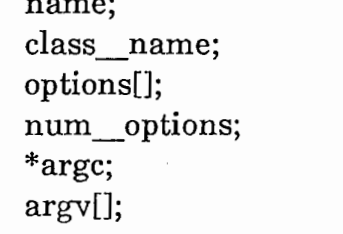

name

class\_name

シェル・ウイジェット・インスタンスの名前を記述す る。 "main"と書くのが一般である。この名前は XtIntrinsics がこのシェル·ウィジェットに常駐し ているリソースを検索するのに使用される。 アプリケーションのすべてのインスタンスに対す る一般名である、アプリケーション・クラス名を指 定する。アプリケーション名の最初の文字による 交換によって設定される。この名前によってリ ソース・データベースを設定したファイルが指定さ れる。

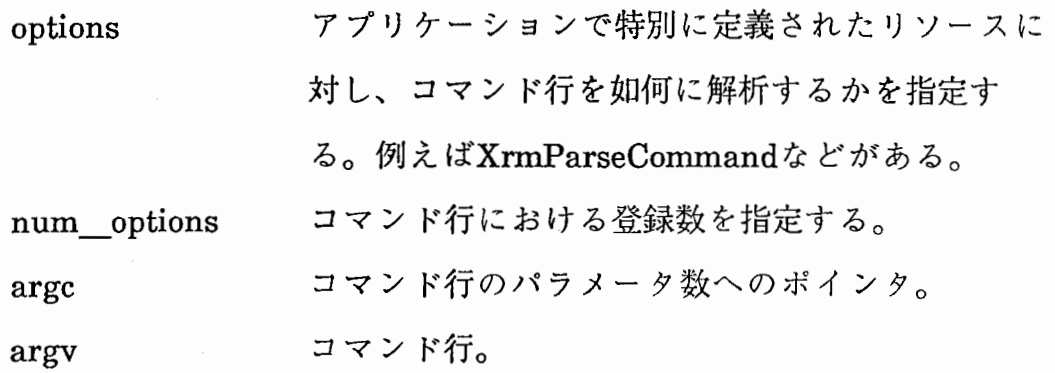

 $Xt$ Intrinsics をイニシャライズするだけであれば、XtToolkitInitialize 関数が利用できる。これは、 Xtlnitializeほど便利ではないが、より柔 軟性がある。というのも使おうとするシェル・ウイジェットを指定しな くてもよいからである。これはデイスプレイをオープンしないし、ま たアプリケーション・シェルの作成も行わない。よってこの関数を使用 するときはXtOpenDisplay XtAppCrea teShellを使用しなければなら ない。

 $i = 0$ ;

 $XtSetArg(Arg[[i], WbtNx, 0); i++;$  $XtSetArg(Arg1[i], WbtNy, 0); i + +;$  $XtSetArg(Arg[[i], WbtNwidth, WIDTH); i++;$  $XtSetArg(Arg[[i], WbtNheight, HEIGHT); i + +;$  $XtSetArg(Arg[[i], WbtNborderWidth, 1); i++;$  $XtSetArg(Arg[i], WbtNspectData, spectrum); i + +;$ XtSetArg(Argl[i], WbtNnumberOfFrame, nf); i + +;  $XtSetArg(Arg[[i], WbtNstartFrame, sf); i++;$  $XtSetArg(Arg[[i], WbtNendFrame, ef); i++;$  $XtSetArg(Arg1[i], WbtNdataXPixel, xpixels); i + +;$  $XtSetArg(Argl[i], WbtN dataYPixel, ypixels); i + +;$  $XtSetArg(Arg[[i], WbtNfrequency, samplingrate); i++;$  $XtSetArg(Argl[i], WbtNmsecPerPixel, d); i++;$  $XtSetArg(Arg[[i],WbtNshiftTime, *((int*)(&sff))); i++;$ 

Widgetはその外観や機能をコントロールするアーギュメント・リスト を受け取る。これは、 Widgetのリソースと値のセットから成り立って いる。Widgetに受け入れられるリソースのリストは、そのWidget自 身にユニークなものだけでなく、他のWidgetから継承されるものも含 まれている。

アーギュメント・リストを構成する要素には、このマクロ XtSetArg 使用する。

#### XtSetArg(arg, name, value)

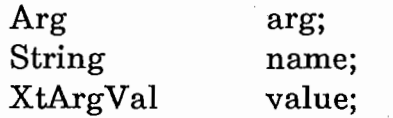

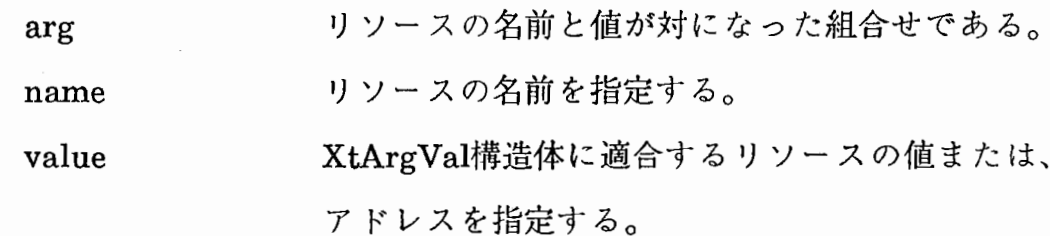

ここで注意しないといけないのは、アーギュメント・リスト数のカウ ンタである iの値をXtSetArgの中で変更してはいけないということで ある。なぜなら XtSetArgは関数ではなく、マクロなのである。

O XtCreateWidget と XtManageChild について

Spectrogram = XtCreate Widget ("Spectrogram", wbtSpectrogram WidgetClass, dialog\_box, Argl,  $i$ );

XtManageChild (Spectrogram);

アーギュメント・リストの設定が終了したら、 WidgetInstanceを作成 することが可能である。これには、 XtCreateWidgetを使用する。こ の関数は、 Widget型の構造体へのポインタを返す。そしてそのポイン タの値を利用して、 XtManageChildにて作成したWidgetの管理を行 う。文法は以下の通りである。

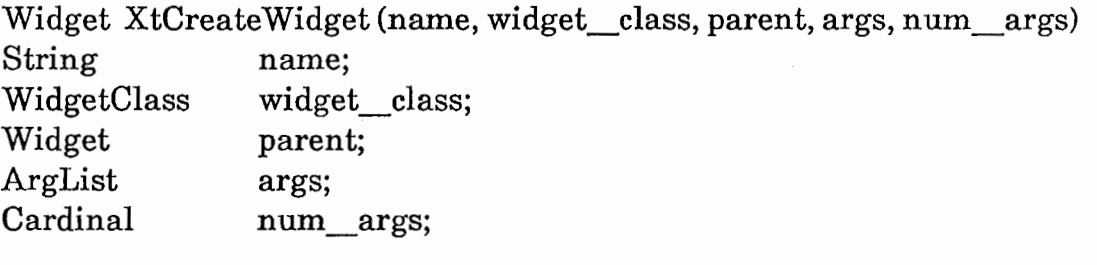

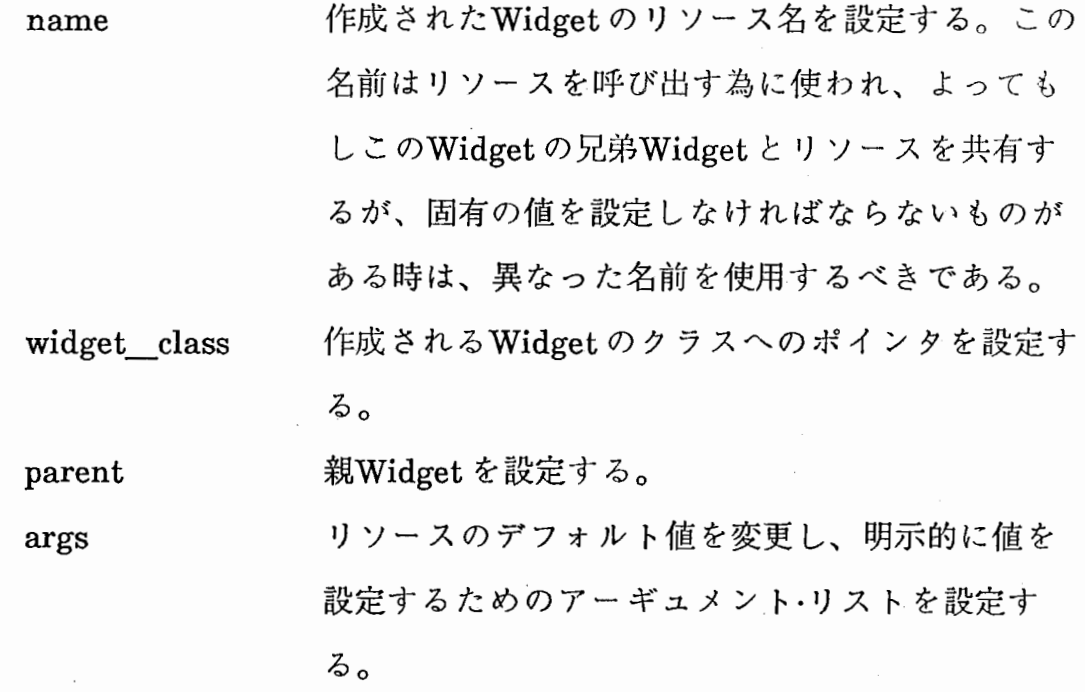

num\_args argsのアーギュメント数を設定する。スタティッ クに定義されたリストであれば、 XtNumberマク ロを使用してこれを自動的に計算することもでき る。

### 0 XtRealize Widget XtMainLoopについて

XtRealizeWidget(toplevel); XtMainLoop();

すべてのWidgetが作成、そしてリンクされ、それらの木構造が出来上 がったらこれら2つの関数を使用して、実際に目に見えるようにする。 シンタクスは

void XtRealizeWidget(w) Widget w;

w Widgetを設定する。

void XtMainLoop()

Xllでは、 Widgetプログラム、 Widgetを作成、管理するプログラム をそれぞれコンパイルした後、 Xll用のライプラリとのリンクが必要 である。

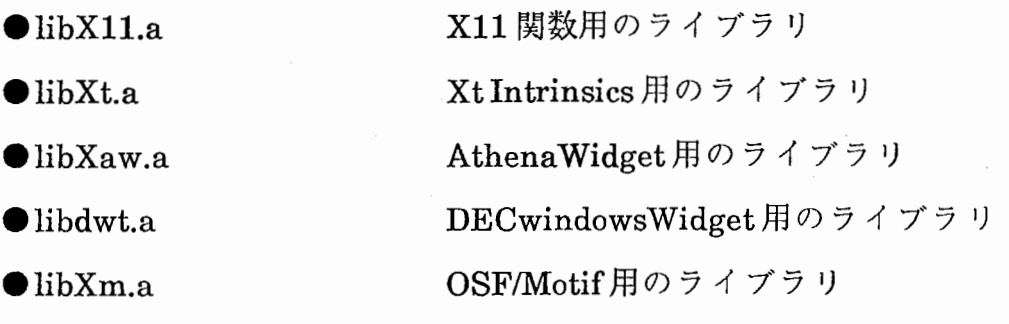

0 Default fileの作成について

Widgetのリソースの設定は、アプリケーションにおけるアーギュメ ント・リストを使用した形で設定する以外にも方法はある。 Defaultfile という ASCIIキャラクタの集まったファイルを使用するのである。こ のファイルは各ユーザごとに作成可能であり、これを使用することに よりユーザごとに異なった環境を設定することができる。プログラム を作成するとき、以下のことを参考にしてdefaultfileかアプリケー ション・プログラムの中のどちらで設定するのかを決定して頂きたい。

Default file を使用することにより、ユーザごとの設定ができるの で、システム管理者はアプリケーションをシステム・ワイドに設定する ことができる。

● プログラム中でのリソースの設定は最上位のものであり、これら は一般ユーザからは直接に書き換えられない。

● Default fileの使用により、迅速な開発ができる。 defaultfileの書 き換えによるリソースの変更は、テキスト・エデイタを使用するのみで あり、コンパイル、 リンクのやり直しを必要としない。

● Default fileの使用は、プログラムを簡潔に記述できる。Default file中のリソースは文字列として取り扱われる。リソースがプログラ ム中にて設定されれば、幾つかの計算を要求する内在する構文を使用し なければならない。

● オプションを設定することは余計なオペレーションを行わなけれ ばならない。 Defaultfileを読み込みその内容を変換することは、その プロセスにより多くのオーバー・ヘッドを与える。

カスタマイズには次の7つの方法がある。

① /usr/lib/Xl 1/app-defaults/ <class>の中にシステム・ワイドな設定 をしている defaultfileが存在し、それを設定する。 <class>はアプリ ケーションのクラス名である。

② 環境変数 XAPPRESDIRが設定されており、

\$XAPPRESDIR/<class>の中のdefault file を設定する。 <class> は アプリケーションのクラス名である。

③ リソース・マネージャプロパティのデータをロードする。

④ リソース・マネージャプロパティが存在しなければ、

 $$HOME/.X$ defaults  $\&$  ロードする。

⑤ \$XENVIRONMENTで指定されたファイルをロードする。

⑥ \$XENVIRONMENTが設定されていなければ、

\$HOME/.Xdefaults-<host>をロードする。 <host>はクライアント が実行されているマシン名である。

⑦ コマンド行のオプションをロードする。

これらのファイルはどれも同じフォーマットである。

以下に標準コマンド行オプションとリソース名の対応表を記す。

## Command-LineOption

 $+rv$ + synchronous -background -bd -borderColor -bg -borderwidth -bw -display -fg -foreground -fn -font -geometry

### ResourceName

reverse Video synchronous background borderColor borderColor background TopLevelShell.borderWidth TopLevelShell.borderWidth display foreground foreground font font TopLevelShell.geometry

-iconic -name -reverse -rv -selection Timeout -synchronous -tile  $=$ -xrm

TopLevelShell.iconic name reverse Video reverse Video selection Timeout synchronous TopLevelShell. tile TopLevelShell.geometry NULL

アプリケーションごとのDefaultfileは、アプリケーション開発者また はシステム管理者によって作成される。これらはシステムの中のアプ リケーションが常駐している、

#### $\langle$ usr/lib/X11/app-defaults

デイレクトリに置かれている。アプリケーション・プログラムは関数 Xtlnitializeをコールする時、そのdefaultsfileを指定する。以下の例 は、 リソース値の内容をファイル

#### /usr/lib/Xll/app-defaults/Spect

に従って設定するという例である。

 $toplevel = XtInitialize("Spectrogram", "Spect", 0,0, \& \arg c, \arg v);$ 

/usr/lib/X11/app-defaults/Spect の内容 \*background: black<br>\*foreground: white  $*$ foreground:

○ ユーザごとのDefault file の作成について

各ユーザはそれぞれがアプリケーションを実行した時にリソースの値 を設定する defaultsfileを、ホーム・デイレクトリの中に作成すること ができる。ユーザごとのこのファイルはアプリケーションまたはシス テムの設定値よりも優先する。

-1.Xdefaultsの内容 \*background : red \*foreground: blue

# **Chapter 4**

# Speech **WorkBench**

# Version 4

Speech WorkBench Version4(以下wb4と略す)は前章にて述べてきた Xll及びDECwindowsの機能を生かし存分に利用して作成されてい る。よってこのアプリケーションを利用するユーザは、X11を使い慣 れたプログラマ並みとまではいかなくても、ある程度Xllまたは XToolkitに関する知識を持っていたほうが有利である。特に第3章の内 容などは、カスタマイズなどを個別に行う時に、 Xllの内在する機能 を十分に生かすことができ、インターフェイスの幅を広げるであろ う。

では、このwb4の実際の使い方を見ていくことにする。

4.1 起動方法

起動のためのコマンドは、

 $%$  wb4

である。この実行形式のファイルは、

#### /usr/local/bin

に置かれているので、ユーザはこのディレクトリをサーチ・パスに入 れておく必要がある。この実行時に 3章の内容が生かされるのである。 例えば、wb4 の横幅、高さそれぞれ1000ピクセル、300ピクセル、 X 座標、Y座標をそれぞれ10、100と指定するときは、コマンド行にて

#### % wb4 -geometry  $1000x300+10+100$

と指定する。またwb4を任意のディスプレイに表示するときは、環境 変数DISPLAY をsetenv コマンドにて設定するという方法もあるが、 起動時にオプション -displayの引数として指定することも可能であ る。コマンドは以下のようになる。

#### % wb4 -display atrv07:0

ここでの'atrv07:0'であるが、 atrv07:までがサーバ名であり、それに つづく 0という数字はそのサーバにおけるディスプレイ・ナンバーを意 味している。通常各ワーク・ステーションにはデイスプレイは1つしか 接続されていないので、デフォルト値の 0という数字が自動的に設定 される。よってデフォルト値をわざわざ指定することはなく

#### % setenv DISPLAY atrv07:

というように、省略することも可能である。また、ウィンドウのフォ アグラウンド、バックグラウンドの色をこのコマンド行にて設定する 時には、

% wb4 -foreground red -background blue と指定することも可能である。ここで注意して頂きたいことは、今こ れらのオプションをそれぞれ別々に設定する例を示したが、これらの オプションを同時に設定することも勿論可能である。

wb4を起動すると、まず指定したディスプレイにウィンドウを表示 する。このウィンドウの最上部には、 IconifyButton,TitleBar, LoweringButton, ResizeButtonの4つが左から右の順に並んでいるのが わかる。このそれぞれの機能は、以下の通りである。

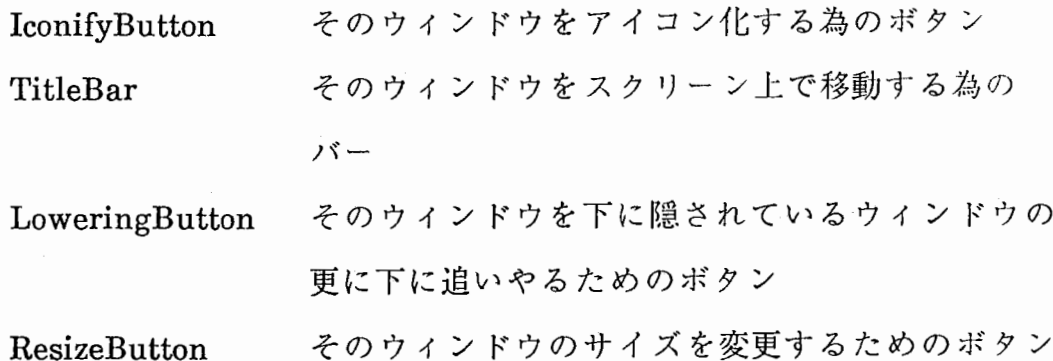

そしてこれらの下には、 wb4に対するオペレーションのためのメ ニュー・バーが表示される。このメニュー・バーの中に、 'File','Label', 'Speech','Zoom','Analyze','View'といったメニュー・ボタンがそれぞれ 作成される。これらは、

File 音声ファイルに対して、読み込み、書き込みの操作を行なう めのセレクション・ボックスを表示する。また、このセッ ションを終了するためのボタンもマネージする。

- Label ラベルファイルを読み込むためのセレクション・ボックスを 表示する。
- Speech 読み込んだ音声ファイルをD/A変換することにより、その内 容をスピーカから出力する。
- Zoom 波形上で、指定された範囲を拡張、縮小または標準の縮尺に 設定する。
- Analyze LPCSpectrumslice、RunningSpectrumを表示するために行 う計算、 Spectrogram表示のための計算を実行する。

View 音声データ、計算後のデータを基に、ラベル、時間軸スケー ル、 ログ・パワー、 ランニング・スペクトラム、 FFTスライ ス、 LPCスライス、スペクトログラムを表示または削除す る。

#### 4.2.1 音声データ・ファイルのロード

#### ('File'ボタン)

wb4は、音声ファイルをロードするということが、操作の始まりで ある。この一連の操作は、

① 'File'ボタンをクリック(マウスの左ボタンをプレス)し、 ドラッグ (プレスしたままマウス・カーソルを移動)しながら 'WaveLoad'に合わ せリリース(プレス状態を解除)する。そうすると、ファイル・セレク ション・ボックスが表示される。

② ファイル・セレクション・ボックスの'FileFilter'にて、

#### /MAU/DAT/DO/MAU\*.NEW

の様にディレクトリ指定をし、ファイル名にマスクをかけ、 'Filter' タンをクリックしてフィルタに通す。

③ フィルタのかけられたファイル名が一覧となって、ボックス内の スクロール・ウィンドウ内に表示される。

④ 目的のファイル名の上で一度クリックを行い、ファイル名を反転 さす。そして'OK'ボタンをクリックしてそのファイルを選択する

(Figure 4-2-1-1)。また他の方法として、ファイル名の上でダブル・ク リックを行うというのがある。この方法を使用すれば、 'OK'ボタンを 使用しなくても良い。

このフィルタに通すという方法以外に、直接'Selection'にてファイル名 を入力するという方法もある。

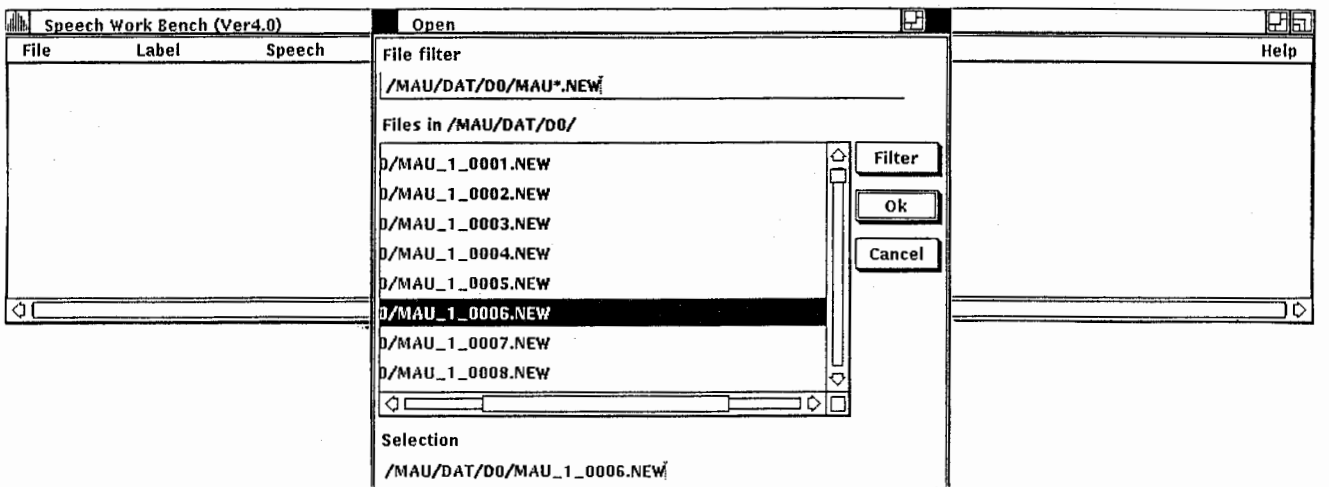

# Figure 4-2-1-1

4.2.2 音声データ・ファイルのセープ

('File'ボタン)

音声ファイルをロードし、そのデータに対して編集操作を行えば、 データをセープする必要が生じてくる。この操作は以下のようにして 行う。

① 'File'ボタンをクリックし、 ドラッグしたまま 'SaveWhole as…' または'Save Selection as...'に合わせリリースする (Figure 4-2-2-1)。 そうするとファイル・セレクション・ボックスが表示され、編集された データの内容の、全体または一部を指定したファイルにセーブするこ とができる。

② ファイルの選択は、 4.2.1と同様である。

データの全体、または一部というような選択は、波形表示ウィンド ウ上でマウス・カーソルのクリックとドラッグの組合せで行う領域指定 のことである (Figure4-2-2-2)。これら音声データ編集機能の詳細は、 Chapter 2のWave Widget を参考にして頂きたい。

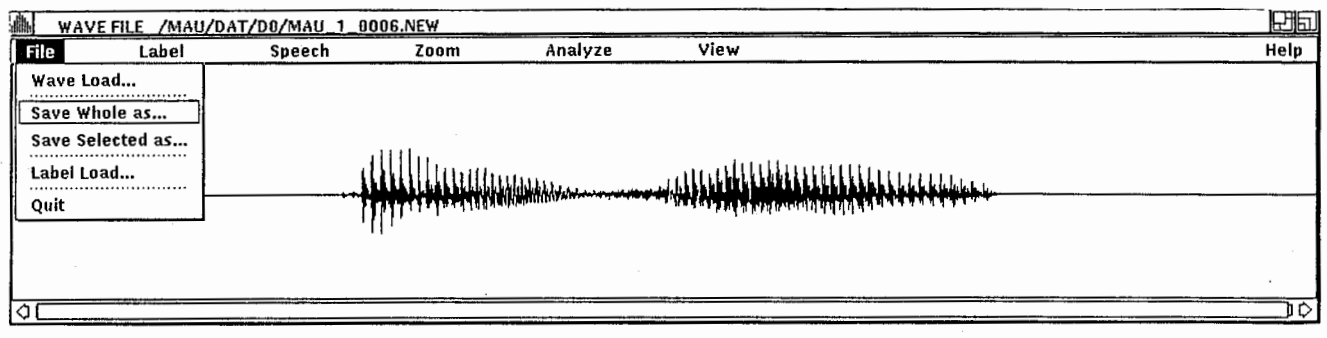

Figure 4-2-2-1

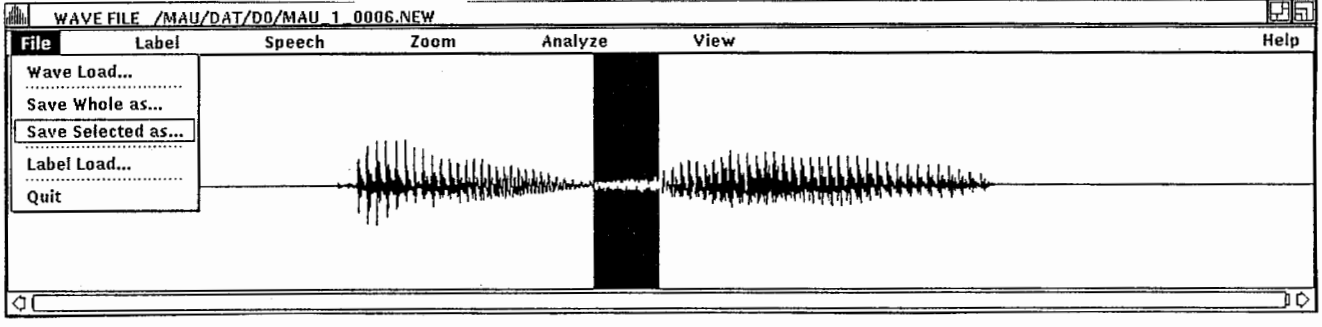

Figure 4-2-2-2

4.2.3 ラベル・ファイルのロード

#### ('File'ボタン、 'Label'ボタン)

ラベル・ファイルのロードは、4.2.1、4.2.2と同様の操作で実行され る。このファイルを読み込まないことには勿論、音声ファイルに対応 したラベル表示は不可能である。

この操作で注意しなければいけないことは、音声ファイルとラベル・ ファイルが同じものでなければならないということである。例えば音 声ファイル

#### /FFS/DAT/DO/FFS\_l\_Ol23.NEW

を読み込んだのであれば、当然ラベル・ファイルは

#### /FFS/LBL/DO/FFS\_l\_0123.LB

を読み込まなければならない。現在どの音声ファイルが読み込まれて いるかを知る方法であるが、これは音声ファイルの選択と同時にタイ トル・バーにその名前がストアされるので、それを参考にして頂きた  $V^{\lambda}$ 

4.2.4 DIA変換

('Speech'ボタン)

音声データの内容を実際にアナログ信号に変換し、スピーカを通し てその音声を聴き確かめることができる。

これは'Speech'ボタンをクリックした時のメニューで実行する。こ れにはモードが3つ用意されており、その時点での、①音声ファイル の全体の内容、②範囲指定されている部分の内容、それと、③ウィン ドウに表示されている部分の内容の何れかのモードで変換することが できる。この3タイプの違いは、

① 範囲指定に関係なく、その時点でのデータ格納バッファの内容を すべて変換する。

② マウス・カーソルのクリック&ドラッグによる範囲指定された部分 (Figure 4-2-4-1)のみを変換する。

③ その時点で、ウィンドウに表示されている部分のみの変換モード である。次のセクションにて説明をするが、 wb4には'Zoom'というメ ニューがあり、拡大/縮小機能が備わっている。そしてまた、スクロー ルという機能も備わっており、これらの機能によってウィンドウ上に 表示されるデータは毎回違ってくる。このような時にこのモードを使 用して、その都度表示されている部分のみを変換することは大変有用で はなかろうかと思われる。

変換時の周波数にはそれぞれ

12kHz と

20kHz が用意されている。

65

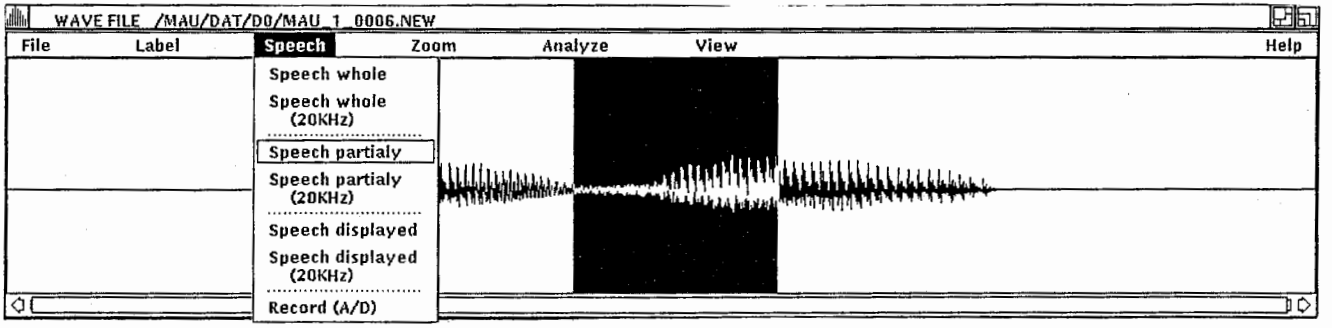

# Figure 4-2-4-1

#### ('Zoom'ボタン)

wb4は前バージョンと違い、音声データのサイズ(時間)に関わらず その内容全てを 1つのウィンドウ上に出力する様に設計されている。 よって細部を詳しく調べたいというときは、その部分を拡大する必要 がある。この機能は、

① 拡大したい部分をまずセレクトする。

② 'Zoom'ボタンをクリックし、 'ZoomUp'でリリースする (Figure4-  $2 - 5 - 1$ ).

③ すると、セレクトされている部分の始点と終点がそれぞれウィン ドウの両端に拡大される(Figure 4-2-5-2)。

という手続きで行う。

またその逆で、縮小機能も用意されている。これは、

① 縮小したい大きさの範囲を同じように指定する。この時、ウィン ドウの両端がその領域の幅に縮小される(Figure 4-2-5-3)。

② 縮小後の波形データのウィンドウ上での始点は、縮小前のそれと 変化はない。

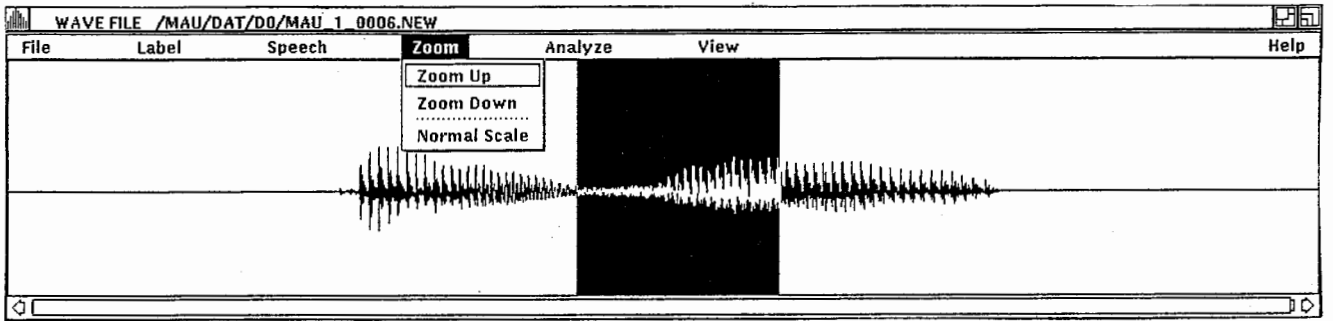

Figure 4-2-5-1

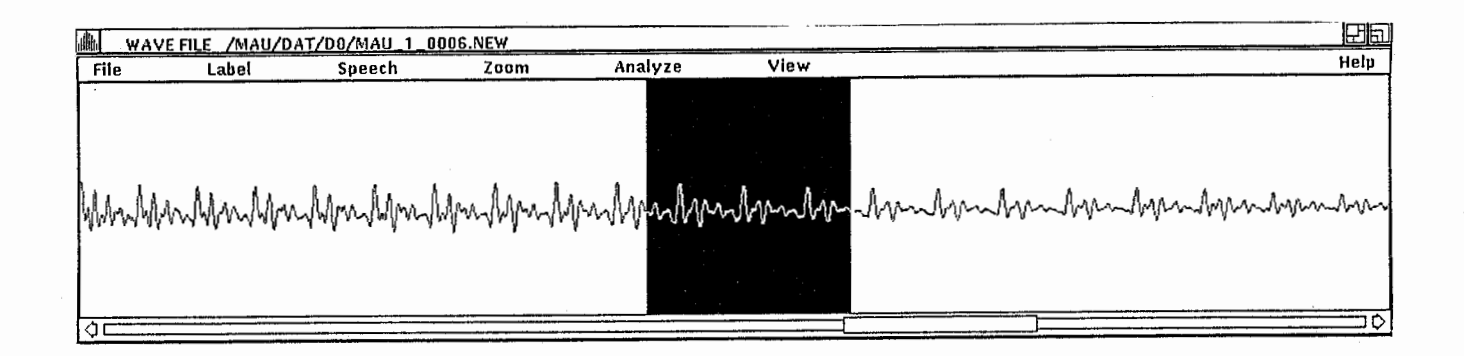

## Figure 4-2-5-2

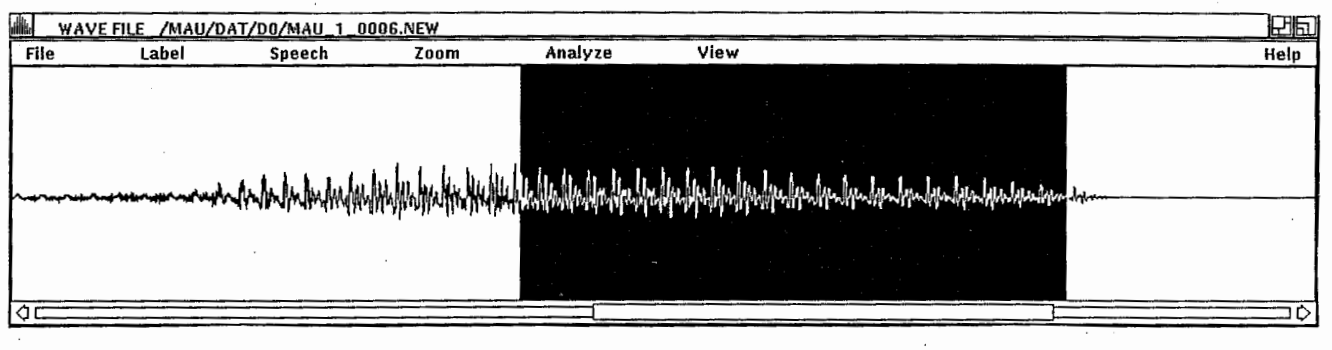

# Figure 4-2-5-3

4.2.6 スクロール

(スクロール・バー)

これはこのバージョンから新たに加わった機能であり、

DECwindowsのスクロール・バーウイジェットを使用している。スク ロール・バーは、メイン・ウィンドウの下部に表示されている、左右に矢 印を伴ったバーのことである。このバーと伸縮するパイプのセットで スクロール・バー・ウイジェットを形成している。

① 波形データの拡大を行えば、このパイプはもとの長さを拡大率分 収縮した形で再表示される。バー上でのパイプの位置は、波形データ のウィンドウ上での始点が全体のどの部分であるかによる。

② バーの両サイドの矢印をクリックするか、収縮したパイプの外の バーの部分をクリックするか、またはパイプを直接クリックして動か すかの3通りの方法でスクロールされる。

4.2.7 波形データのアナライズ

('Analyze'ボタン)

アナライズ機能は、 4.2.8にて説明するビュー機能を実現するための 前準備である。それぞれのビューを表示するためには、この機能を用 いてデータ・ファイルを作成してやらなければならない。

ログ・パワー、ランニング・スペクトラム、 LPCスペクトラム・スライ スなどを表示するそれぞれのWidgetは、相関計算後のデータを基に作 成されるので、波形データから算出計算された相関計算データが必要と なってくる。

また、スペクトログラムWidgetは、パワー・スペクトラム・データを 基に作成される。

これらの操作は、

① 'Analyze'ボタンをクリックする (Figure4-2-7-1)

② ログ・パワー、ランニング・スペクトラム、 LPCスペクトラム・スラ イスを表示するには'AutoCoreration'をセレクトする。

③ スペクトログラムを表示するには、 'Spectrum'をセレクトする。

尚、これらの計算をせず、つまりデータを作成せずに、ビュー機能に Widgetを作成しようとすると、 'CautionBox'と共にアナライズを するよう要求する。

71
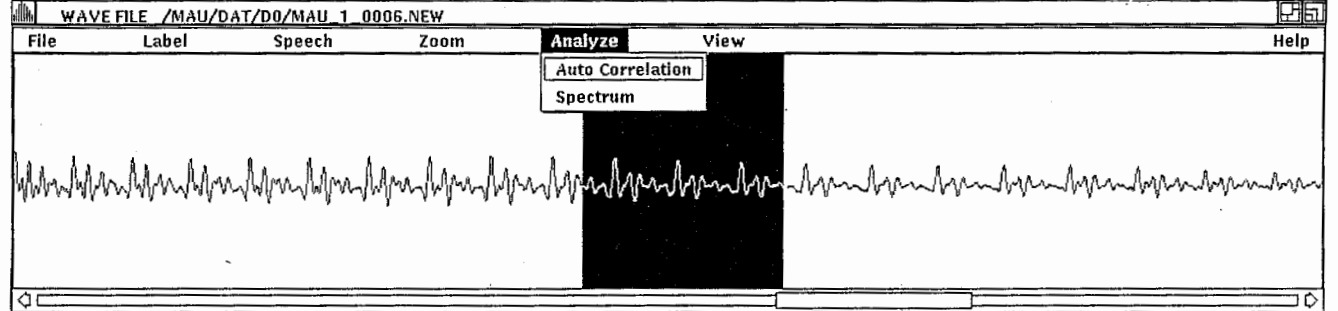

# **Figure 4-2-7-1**

#### ('View'ボタン)

これには、ラベル、スケール、ログ・パワー、 ランニング・スペクト ラム、 FFTスライス、 LPCスライス、スペクトログラムを表示する ためのメニューが用意されている。この機能を実現するには、

① まず、 'View'ボタンをクリックする。

② 'Label'から 'Spectrogram'に至るまで、それぞれボタンが現れる (Figure 4-2-8-1)

③ ここで現れるボタンはトグル・ボタンであり、先程までのプッ シュ・ボタンとは違う。

プッシュ・ボタンは、それを選択することにより、何度もその機能実 行の動作を行うが、 トグル・ボタンはその機能を実行するか、若しくは 実行を取りやめるかの動作を交互に行う。この2つの動作を交互に行う ということから、 トグル・ボタンという名称がついている。

④ 一度ボタンをセレクトすればボタンの左部に、セレクトされてい るというマークがつく。そしてもう一度セレクトするとそのマークが 消える。

⑤セレクトした時に、そのWidget作成のための条件が揃っていなけれ ば、 'CautionBox'と共にするべき処理を実行するよう促してくる。た とえば、ラベル表示をしようとするのにラベル・ファイルがロードさ れていなかった場合や、ランニング・スペクトラム表示の際に相関計算 がされていなかった場合などである。

⑥ この様な場合には、その要求通りの操作をするべきである。そし て再びWidgetを表示する時には、先程の動作で、 トグル・ボタンがセレ クトされているはずであるから、もう一度セレクトして、ボタンの左 のマークを消してやらなければならない。

73

⑦ Widget表示のボタンをセレクトしただけでは実際には目にみえ ない。メイン・ウィンドウをリサイズ・ボタンにて下方へ拡大してやら なければならない(Figure 4-2-8-2)。

⑧ メイン・ウィンドウをリサイズすることにより、セレクトされた 順に各Widgetが表示されていることに気付く。この時点で再度ボタン をセレクトしWidgetの表示を取りやめると、そのWidgetはメイ ン・ウィンドウから消え去り、 もしその下にWidgetが表示されていれ ば、自動的に上方へ再表示される。

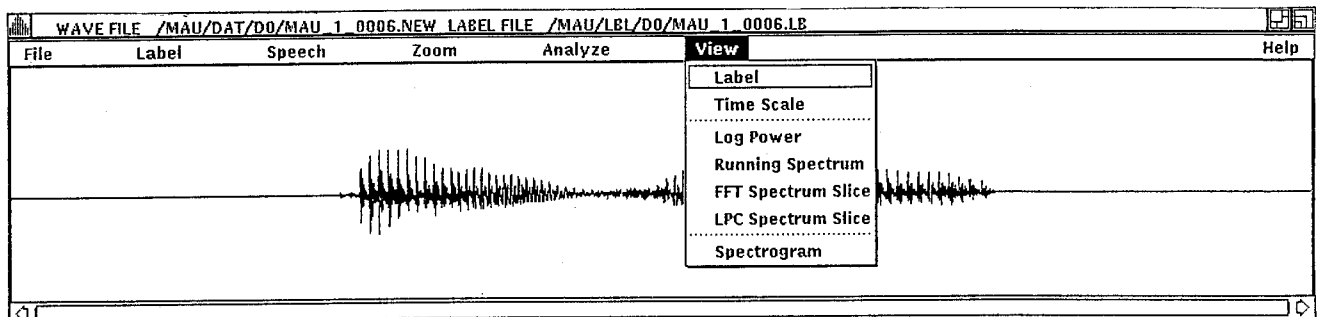

**Figure 4-2-8-1** 

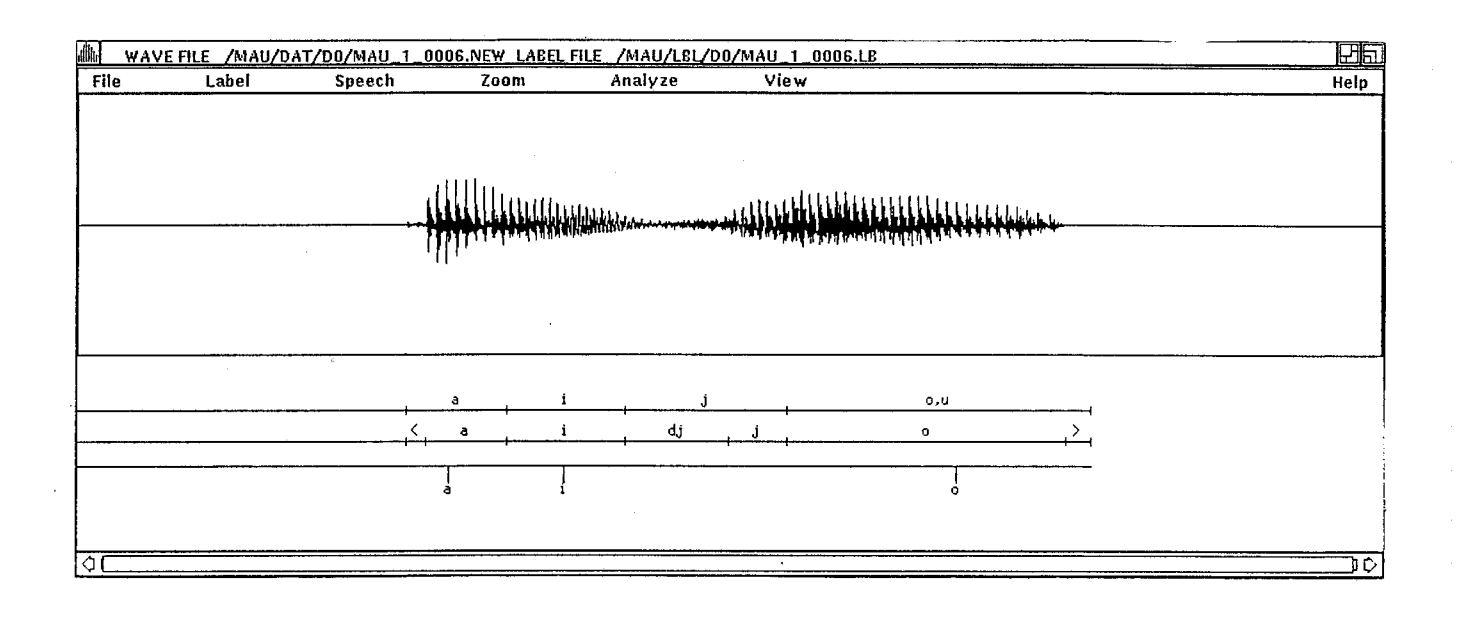

**Figure 4-2-8-2** 

メイン・ウィンドウに表示された、波形データを始めとする各Widget は、メイン・ウィンドウのリサイズによってそれ自身のサイズも変え る様に設計されている。

例えばメイン・ウィンドウのwidthが、 1000ピクセルから 800ピクセ ルヘと縮小された時、その中に表示されていた各Widgetは、 1ピクセ ル当たりの表示時間を 1000/800倍にして表示しようとする。よってメ イン・ウィンドウが何ピクセルに拡大/縮小されようともその中に表示さ れるWidgetの内容は同等のものとなる (Figure4-2-9-1, Figure 4-2-9-  $2)$ <sub>o</sub>

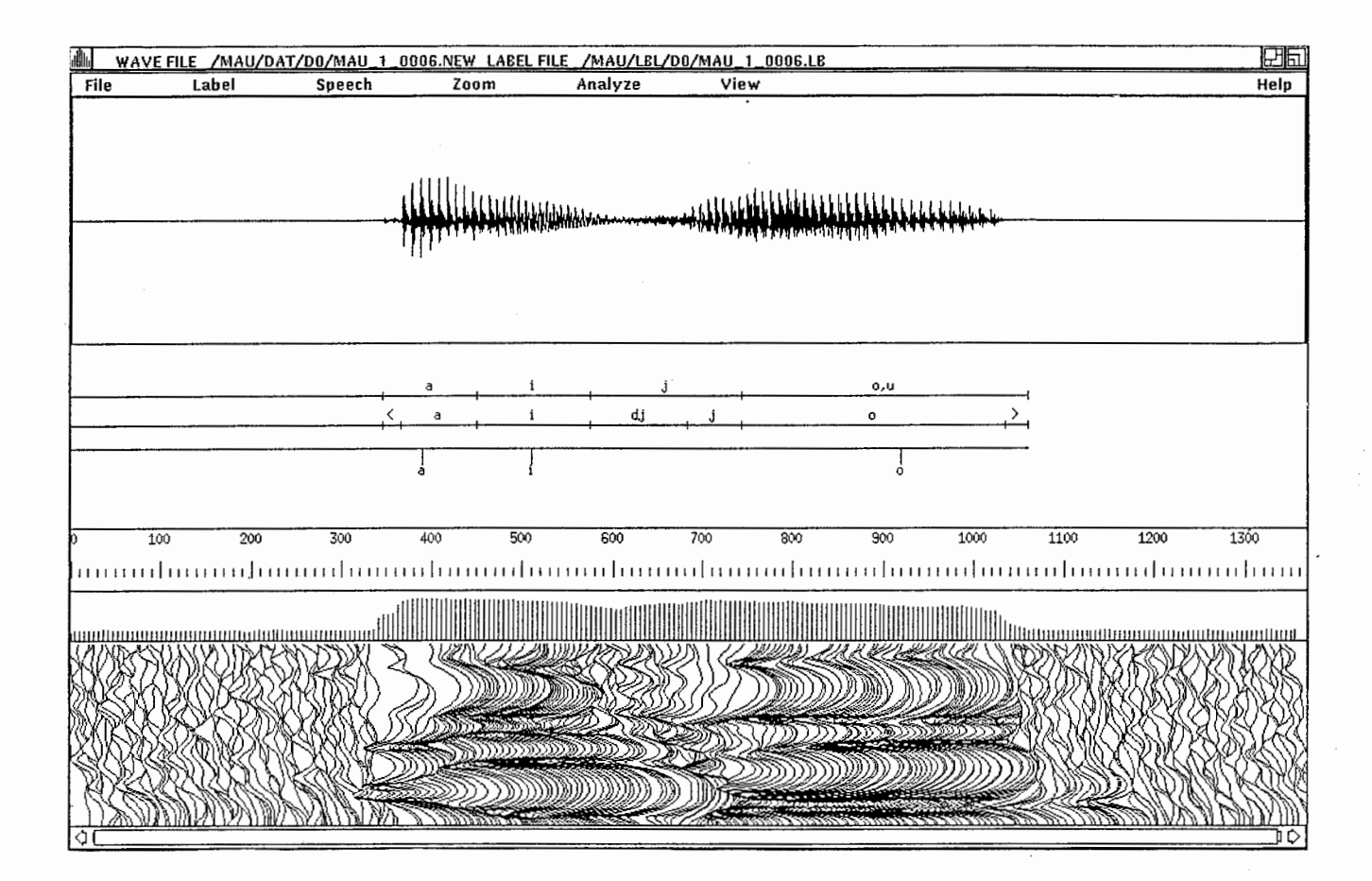

### **Figure 4-2-9-1**

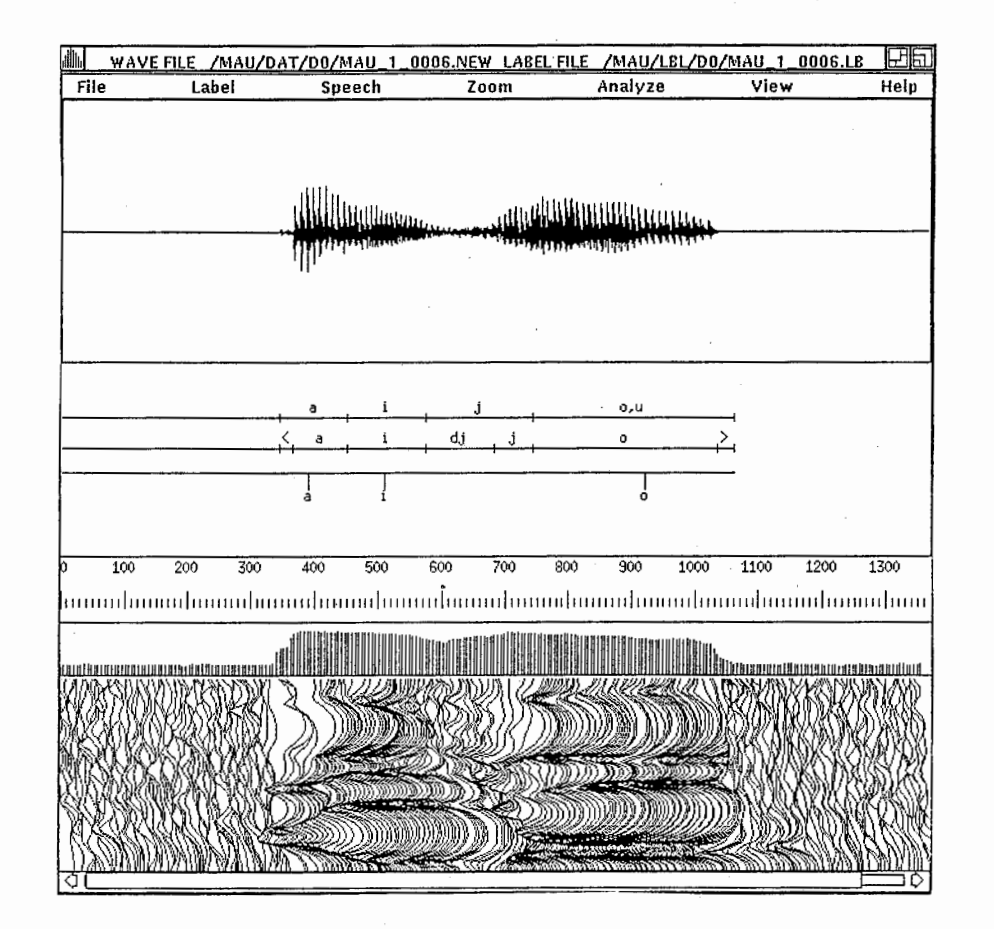

## **Figure 4-2-9-2**

#### INTRODUCTION TO THE X WINDOW SYSTEM

Oliver Jones

1989 Prentice-Hall,Inc ISBN 0-13-499997-5

#### OSF/Motif Programmer's Guide OPEN SOFTWARE FOUNDATION

1990 Prentice-Hall,Inc

ISBN 0-13-640525-8